# РУКОВОДСТВО ПОЛЬЗОВАТЕЛЯ 020-000824-02

# CAPTIVA DUW350S/DHD400S

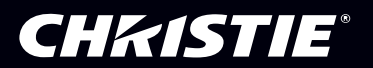

The CD included with this printed manual contains an electronic copy in English. Please read all instructions before using or servicing this product.

手册中包含的光盘,带有着中文的电子副本,使用或维修本产品前,请仔细查阅所有的指示。

Le DC fourni avec ce manuel imprimé contient une copie électronique en français. S'il vous plaît lire toutes les instructions avant d'utiliser ou de réparer ce produit.

Die mit dieser gedruckten Anleitung gelieferte CD enthält eine elektronische Kopie in Deutsch. Bitte lesen Sie alle Anweisungen, bevor Sie dieses Produkt verwenden oder warten.

Il CD fornito con il manuale stampato contiene una copia elettronica in lingua italiano. Si prega di leggere tutte le istruzioni prima di utilizzare o riparare questo prodotto.

この印刷されたマニュアルに同梱されております CD には、日本語での説明書が入っております。この製 品を使用あるいは修理点検される際に、ご参照下さい。

매뉴얼과 함께 포함되어 있는 CD 에는 한글로 된 전자사본을 포함하고 있습니다 . 본 제품을 사용 혹은 서비스하기 전에 모든 지침 사항들을 읽어 보시기 바랍니다.

Поставляемый в комплекте с документацией компакт-диск (CD) содержит электронную копию руководства пользователя на русском языке. Перед началом использования изделия или проведения сервиса пожалуйста прочтите все инструкции изложенные в руководстве.

El DC incluido con este manual impreso contiene una copia electrónica en español. Por favor, lea todas las instrucciones antes de usar o dar servicio a este producto.

### Содержание

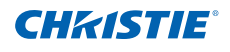

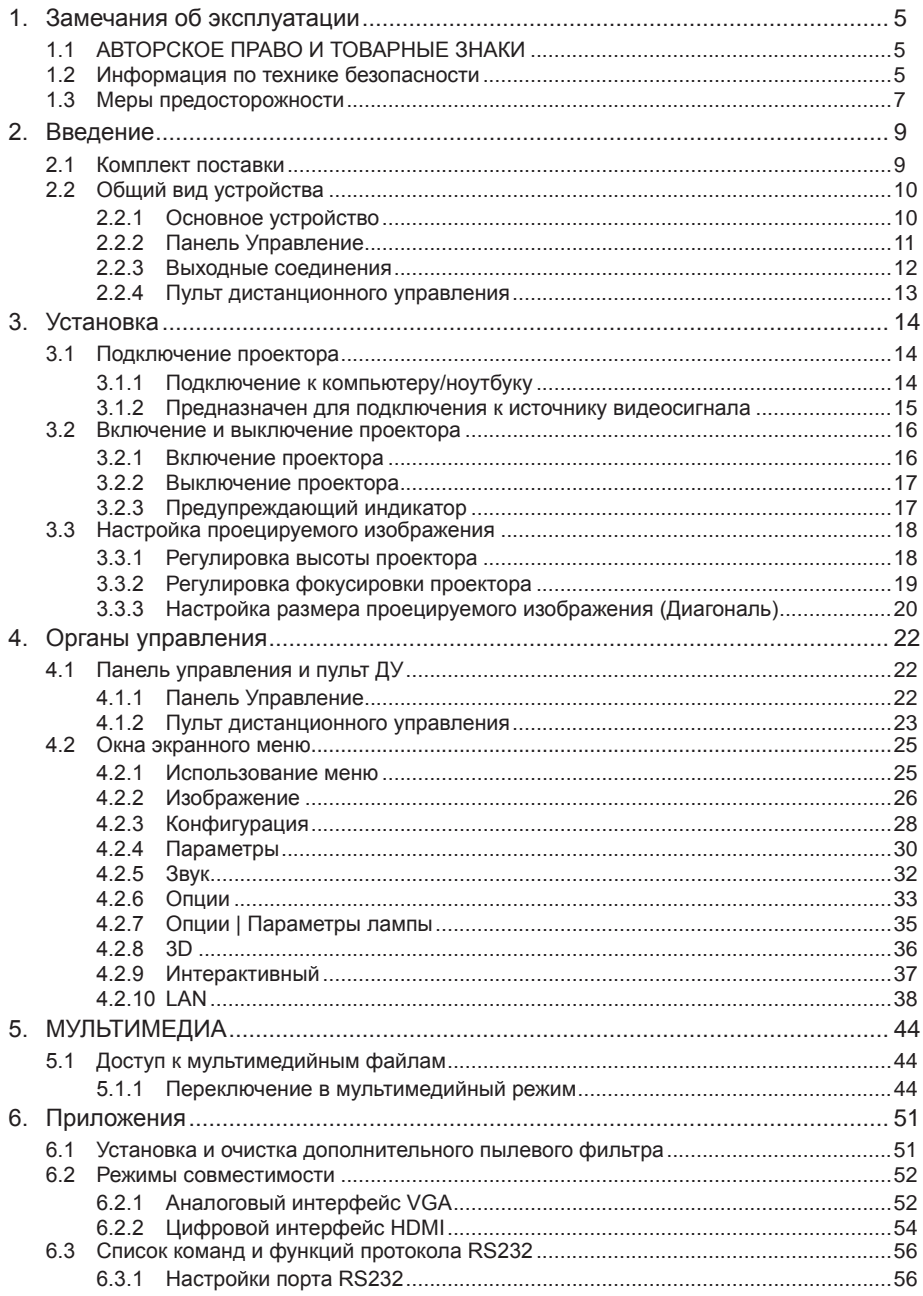

### **Содержание**

# **CHRISTIE®**

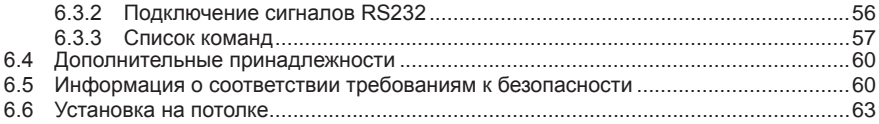

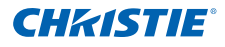

# <span id="page-4-0"></span>1. ЗАМЕЧАНИЯ ОБ ЭКСПЛУАТАЦИИ

# 1.1 АВТОРСКОЕ ПРАВО И ТОВАРНЫЕ ЗНАКИ

Copyright ©2015 Christie Digital Systems USA, Inc. Все права защищены. Все торговые названия и названия продуктов являются товарными знаками, зарегистрированными товарными знаками или торговыми марками соответствующих владельцев.

### 1.2 Информация по технике безопасности

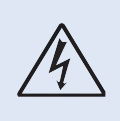

Молния со стрелкой в равностороннем треугольнике предупреждает пользователя о наличии неизолированной проводки "опасного напряжения" в корпусе устройства, величина которого может быть достаточной, чтобы представлять для людей риск поражения электрическим током.

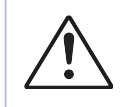

Восклицательный знак в равностороннем треугольнике сообщает пользователю о наличии важных инструкций по эксплуатации и текущему ремонту (техническому обслуживанию) в материалах, сопровождающих проектор.

**ВНИМАНИЕ.** Во избежание возгорания или поражения электрическим током не подвергайте проектор воздействию дождя или влаги. В корпусе прибора имеется опасное высокое напряжение. Не открывайте корпус. Техническое обслуживание должно выполняться только квалифицированным персоналом.

#### Предельно допустимые излучения класса В

Этот цифровой аппарат класса В соответствует всем требованиям принятых в Канаде инструкций по эксплуатации оборудования, создающего помехи.

#### Важные сведения о безопасности

- 1. Не закрывайте вентиляционные отверстия. Для обеспечения надежной работы проектора и для защиты от перегрева рекомендуется ставить проектор в место, где отсутствуют препятствия для вентиляции. Например, не устанавливайте проектор на заставленный журнальный столик, диван, кровать и т.д. Не кладите проектор в замкнутый корпус, например, книжный шкаф или ящик с ограниченным прохождением воздуха.
- 2. Не используйте проектор около воды или в условиях повышенной влажности. Во избежание возгорания и/или поражения электрическим током не подвергайте проектор воздействию дождя или влаги.
- 3. Не устанавливайте проектор около таких источников тепла, как радиаторы, нагреватели, печи или другие приборы (в т.ч. усилители), которые выделяют тепло.
- 4. Очищайте проектор только сухой тканью.
- 5. Используйте только те принадлежности и аксессуары, которые поставляет производитель.
- 6. Не используйте устройство в случае его физического повреждения. Используйте устройство только по его прямому назначению. К физическим повреждениям и неправильной эксплуатации относятся следующие случаи (их список не ограничивается приведенными вариантами):

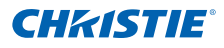

- Падение устройства.
- Повреждение шнура питания или штепсельной вилки.
- Попадание жидкости на проектор.
- Воздействие на проектор дождя или влаги.
- Попадание инородных предметов в проектор или ослабление крепления внутренних компонентов.

Не пытайтесь отремонтировать устройство самостоятельно. Вскрытие или снятие крышек может стать причиной поражения электрическим током или подвергнуть вас другим опасностям.

- 7. Исключите попадание предметов или жидкостей в проектор. Они могут коснуться точек с высоким напряжением и замкнуть детали, что может привести к возникновению пожара или поражению электрическим током.
- 8. Наклейки с информацией о технике безопасности расположены на корпусе проектора.
- 9. Ремонт устройства должен проводить только соответствующим образом подготовленный персонал.

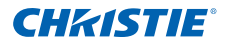

# <span id="page-6-0"></span>1.3 Меры предосторожности

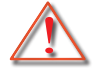

*Соблюдайте все меры предосторожности и правила эксплуатации, рекомендуемые в данном руководстве пользователя.*

#### ВНИМАНИЕ!

- Не смотрите в объектив проектора, если включена лампа. Яркий свет может повредить зрение.
- Во избежание возгорания или поражения электрическим током не подвергайте проектор воздействию дождя или влаги.
- Не открывайте и не разбирайте проектор, так как это может привести к поражению электрическим током.

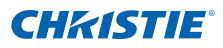

#### **Необходимые действия:**

- Перед тем, как приступить к очистке устройства, отсоедините шнур питания от электрической розетки.
- Для очистки корпуса дисплея используйте мягкую сухую ткань, смоченную слабым моющим средством.
- Отсоедините вилку шнура питания от электрической розетки, если устройство не будет использоваться в течение длительного времени.
- При вертикальной установке подложите пластину под проектор в целях безопасности.

#### **Запрещается:**

- Не блокируйте вентиляционные отверстия и проемы устройства.
- Использовать абразивные чистящие средства, парафин или растворители для очистки устройства.
- Использовать проектор в следующих условиях:
	- В очень горячей, холодной или влажной среде.
		- ` Высота над уровнем моря до 6000 футов Чрезмерный нагрев: > 35°C Чрезмерное охлаждение: < 5°C
		- $\triangleright$  6000 футов над Чрезмерный нагрев: > 30°C Чрезмерное охлаждение: < 5°C
		- $\blacktriangleright$  Чрезмерная влажность: > 70% отн. влаж. (относительная влажность)
	- На участках, подвергаемых чрезмерному запылению и загрязнению.
	- Использовать устройство возле аппаратов, генерирующих сильное магнитное поле.
	- под прямыми солнечными лучами.

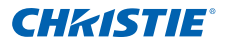

# <span id="page-8-0"></span>2. ВВЕДЕНИЕ

### 2.1 Комплект поставки

*Распакуйте устройство и проверьте комплект поставки. В случае отсутствия какого-либо компонента обратитесь в службу поддержки пользователей.*

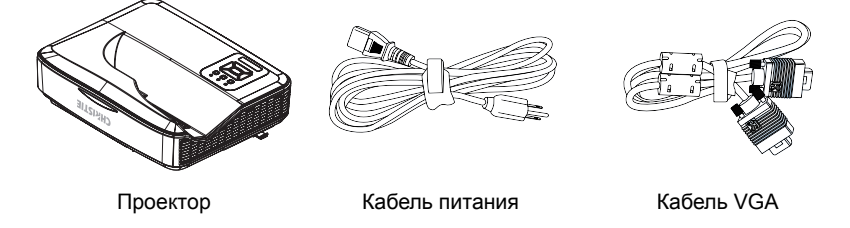

### **Документация:**

 Руководство пользователя и краткое руководство

#### **ПРИМЕЧАНИЕ.**

 **В связи с различными условиями использования в каждой стране, в некоторых регионах в комплект поставки могут входить разные принадлежности.**

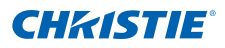

# <span id="page-9-0"></span>2.2 Общий вид устройства<br>2.2.1 Основное устройств

Основное устройство

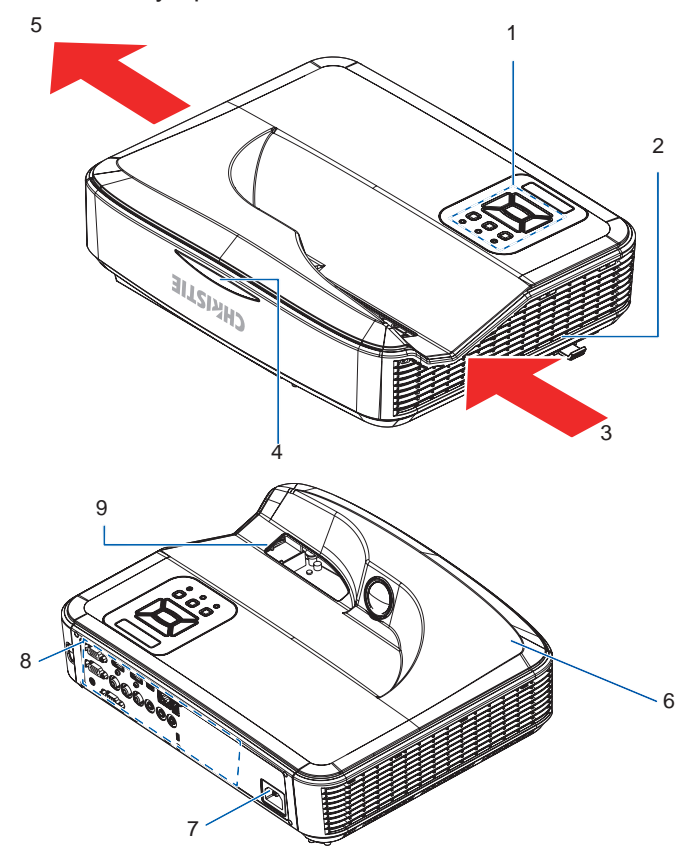

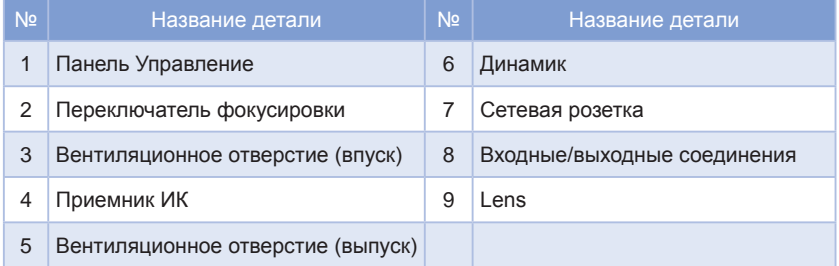

#### **ПРИМЕЧАНИЕ.**

**Интерфейс зависит от технических характеристик модели.**

### <span id="page-10-0"></span>2.2.2 Панель Управление

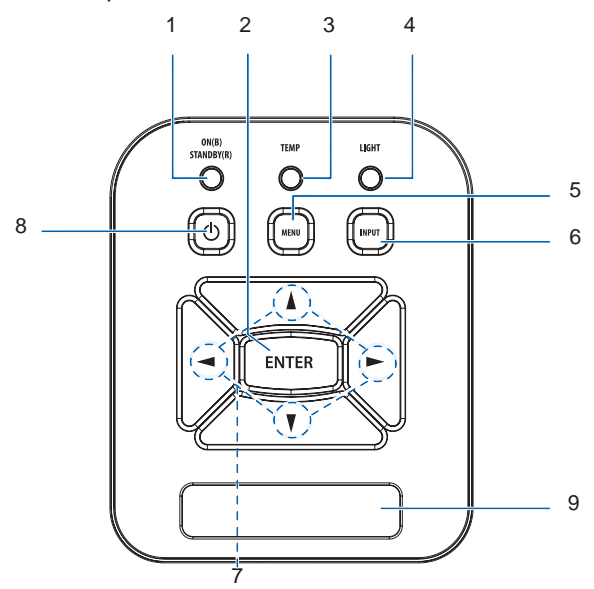

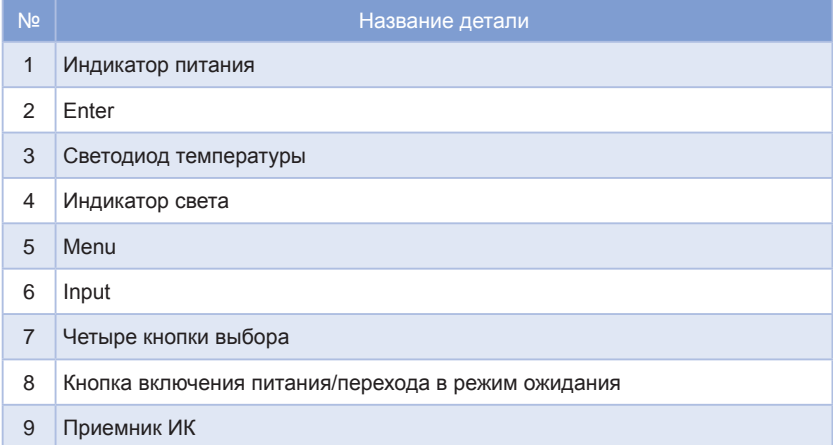

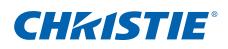

<span id="page-11-0"></span>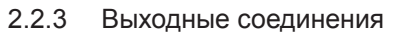

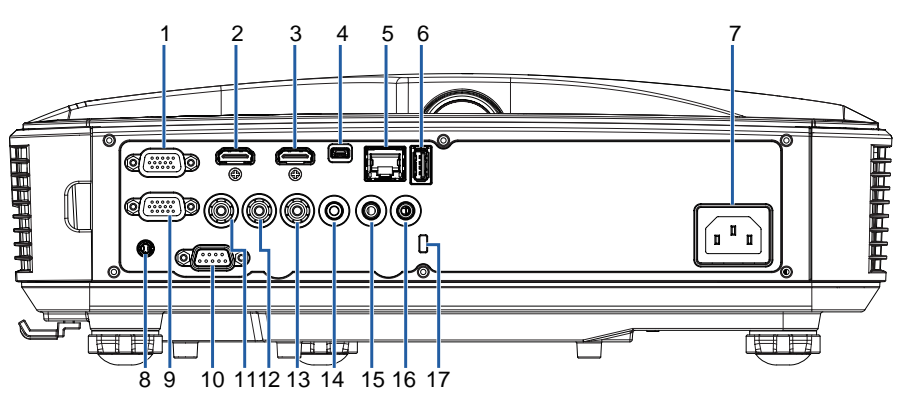

**CHRISTIE®** 

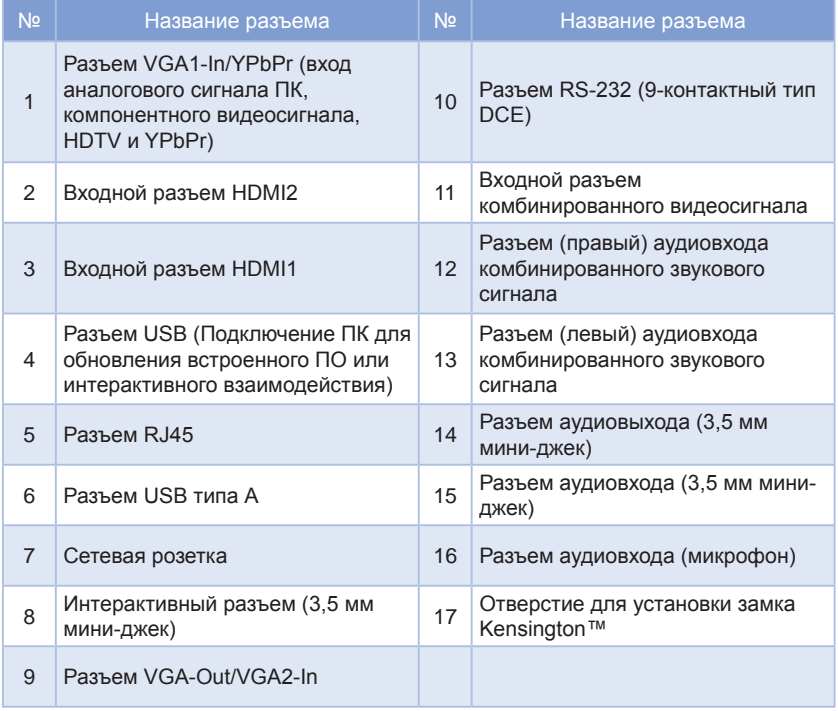

#### **ПРИМЕЧАНИЕ.**

**Проходной режим монитора поддерживается только в VGA1-In и YPbPr.**

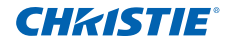

### <span id="page-12-0"></span>2.2.4 Пульт дистанционного управления

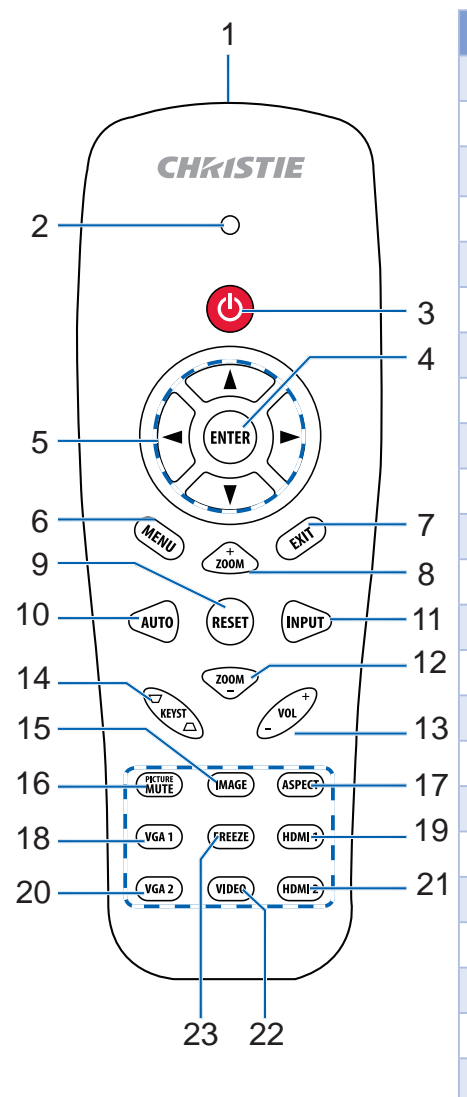

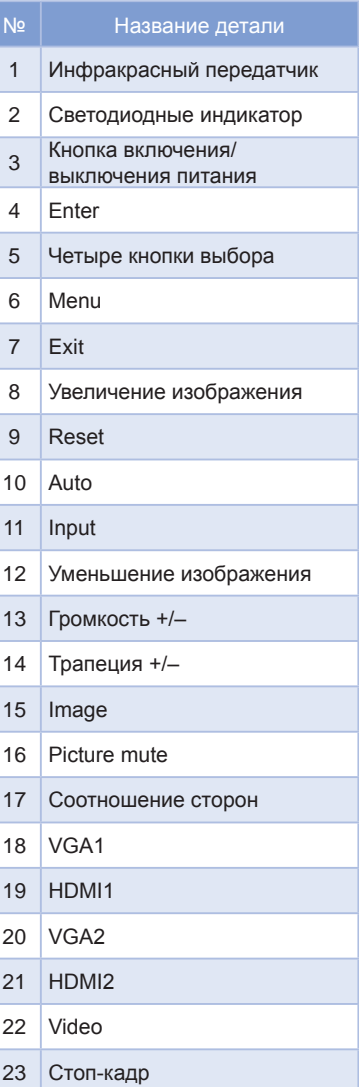

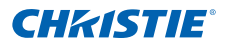

# <span id="page-13-0"></span>3. УСТАНОВКА

- 3.1 Подключение проектора<br>3.1.1 Подключение к компьн
	- 3.1.1 Подключение к компьютеру/ноутбуку

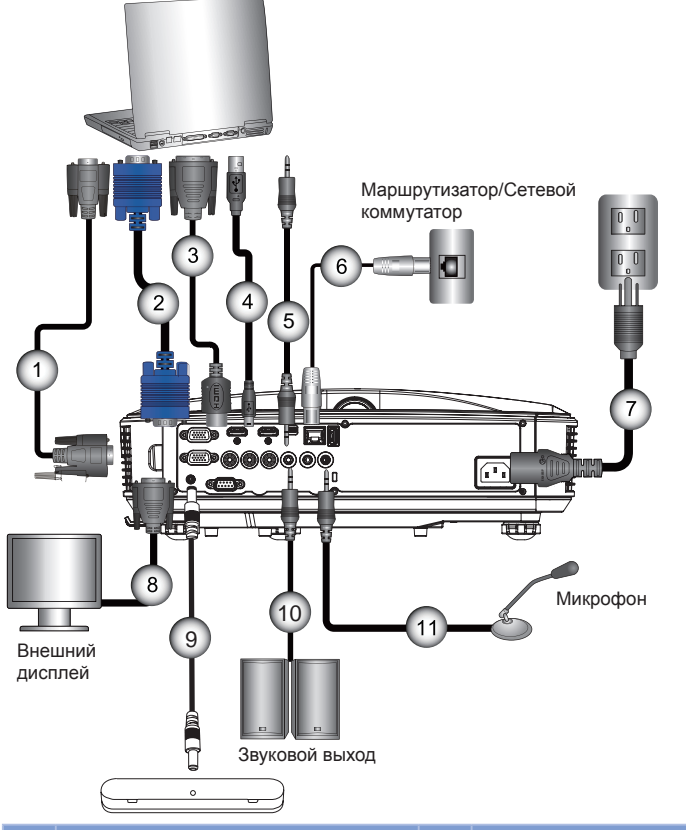

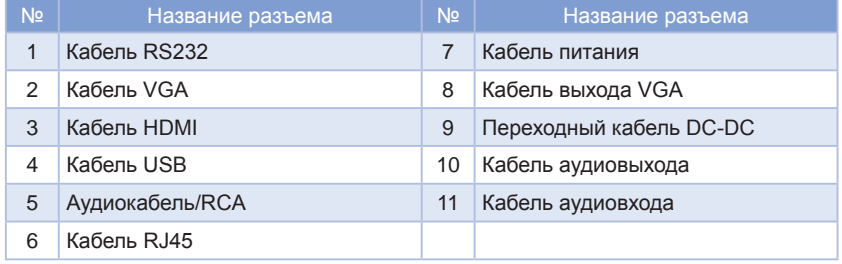

1

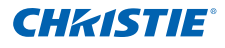

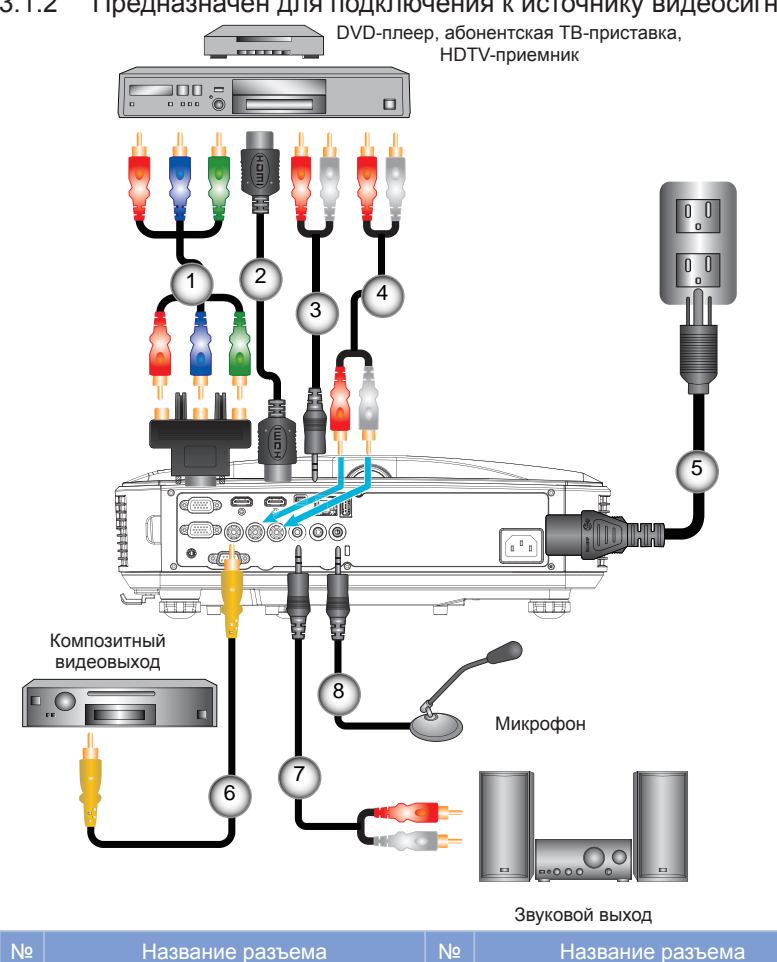

 $2 \times 10^{-1}$  Кабель HDMI 6 Кабель полного видеосигнала

3 Аудиокабель 7 Аудиокабель/RCA 4 Аудиокабель/RCA 8 Кабель аудиовхода

5 Кабель питания

<span id="page-14-0"></span>3.1.2 Предназначен для подключения к источнику видеосигнала

Руководство пользователя CAPTIVA DUW350S/CAPTIVA DHD400S 020-000824-02 Ред. 1 (03-2016)

15-контактный переходник HDTV для кабеля компонентного видеосигнала

с 3-мя разъемами RCA

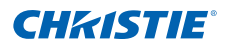

### <span id="page-15-0"></span>3.2 Включение и выключение проектора

- 3.2.1 Включение проектора
	- 1. Надежно подсоедините шнур питания и сигнальный кабель. После подключения индикатор ПИТАНИЯ/ОЖИДАНИЯ загорается оранжевым цветом.
	- 2. Включите проектор, нажав кнопку " $\Phi$ " либо на проекторе, либо на пульте дистанционного управления. В это время индикатор ПИТАНИЯ/ОЖИДАНИЯ загорается синим цветом.
	- 3. Приблизительно через 5 секунд отобразится окно запуска. При первом использовании проектора необходимо выбрать язык меню и режим энергосбережения.
	- 4. Включите проектор и подключите источник, сигнал с которого необходимо отобразить на экране (компьютер, ноутбук, видеоплеер и т.д.) Проектор автоматически обнаружит источник. В противном случае нажмите кнопку меню и перейдите в раздел "Опции".

Установите для параметра "Блок. источника." значение "Выкл.". **ПРИМЕЧАНИЕ.**

- **При подключении нескольких источников одновременно, нажмите кнопку "Input" на панели управления или непосредственно кнопку источника на пульте дистанционного управления для переключения входов.**
- **Если режим питания находится в состоянии ожидания (энергопотребление < 0,5 Вт), то при переходе проектора в режим ожидания выход/вход VGA и Аудио будут отключены.**

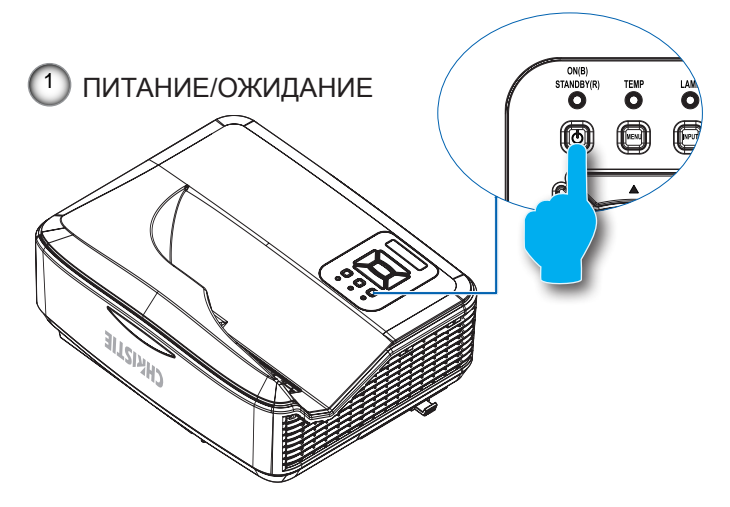

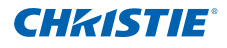

#### <span id="page-16-0"></span>3.2.2 Выключение проектора

1. Для выключения проектора нажмите кнопку " $\Phi$ " на пульте ДУ или панели управления. На экране отобразится следующее сообщение.

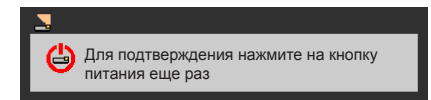

Повторно нажмите кнопку " $\biguplus$ " для подтверждения, иначе данное сообщение исчезнет с экрана через 10 секунд. При повторном нажатии кнопки " $\Phi$ " вентилятор начнет охлаждение системы и завершит свою работу.

2. Вентиляторы охлаждения будут работать около четырех секунд, чтобы завершить цикл охлаждения, при этом индикатор "ПИТАНИЕ/ОЖИДАНИЕ" будет мигать оранжевым цветом. Когда индикатор ПИТАНИЕ/ОЖИДАНИЕ загорится постоянным оранжевым цветом, проектор перейдет в режим ожидания.

Если требуется снова включить проектор, дождитесь завершения цикла охлаждения и перехода устройства в режим ожидания. Если проектор находится в режиме ожидания, нажмите кнопку " $\mathbf{\dot{U}}$ ", чтобы перезапустить проектор.

3. Отсоедините шнуры питания от электрической розетки и проектора.

#### 3.2.3 Предупреждающий индикатор

Когда загораются предупреждающие индикаторы (см. ниже), проектор автоматически отключается:

- Индикатор "CBET" загорается красным цветом, если индикатор "ПИТАНИЕ/ОЖИДАНИЕ" вспыхивает желтым цветом.
- Если индикатор "TEMP" загорается красным цветом, это свидетельствует о перегреве проектора. В нормальных условиях проектор можно снова включить.
- Индикатор "TEMP" вспыхивает красным цветом, если индикатор "ПИТАНИЕ/ОЖИДАНИЕ" вспыхивает желтым цветом.

Выньте шнур питания из проектора, подождите 30 секунд и повторите попытку. Если предупреждающий индикатор загорается снова, обратитесь за помощью в ближайший сервисный центр.

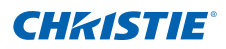

# <span id="page-17-0"></span>3.3 Настройка проецируемого изображения

- 3.3.1 Регулировка высоты проектора *Проектор оснащен подъемными ножками для настройки высоты изображения.*
	- 1. Найдите нужную регулируемую ножку в нижней части проектора.
	- 2. Чтобы приподнять проектор, вращайте регулятор по часовой стрелке, чтобы опустить - против часовой стрелки. При необходимости повторите процедуру с остальными ножками.

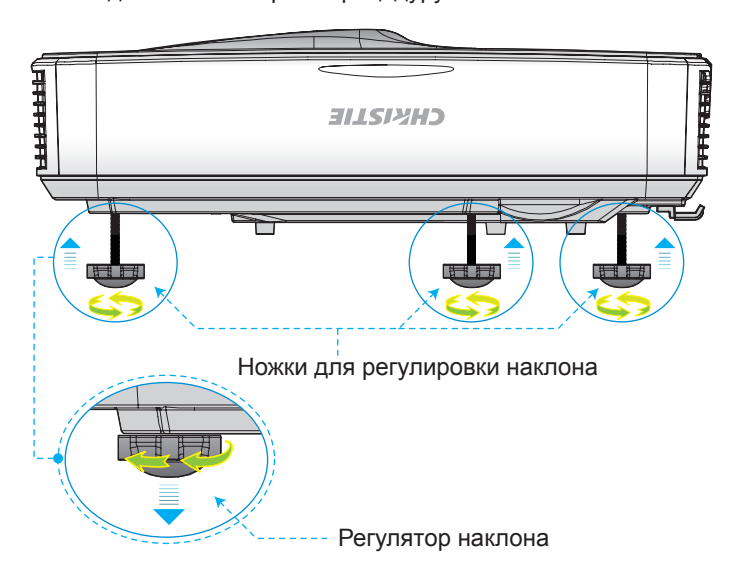

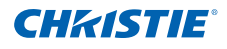

#### <span id="page-18-0"></span>3.3.2 Регулировка фокусировки проектора

Для фокусировки изображения сдвигайте переключатель фокусировки влево/вправо до тех пор, пока изображение не станет четким.

- y Серия 1080p: Проектор фокусируется на расстоянии от 0,437 до 0,572 метров (1,443 до 1,887 футов).
- Сверхширокая серия: Проектор фокусируется на расстоянии от 0,428 до 0,571 метров (1,413 до 1,884 футов).

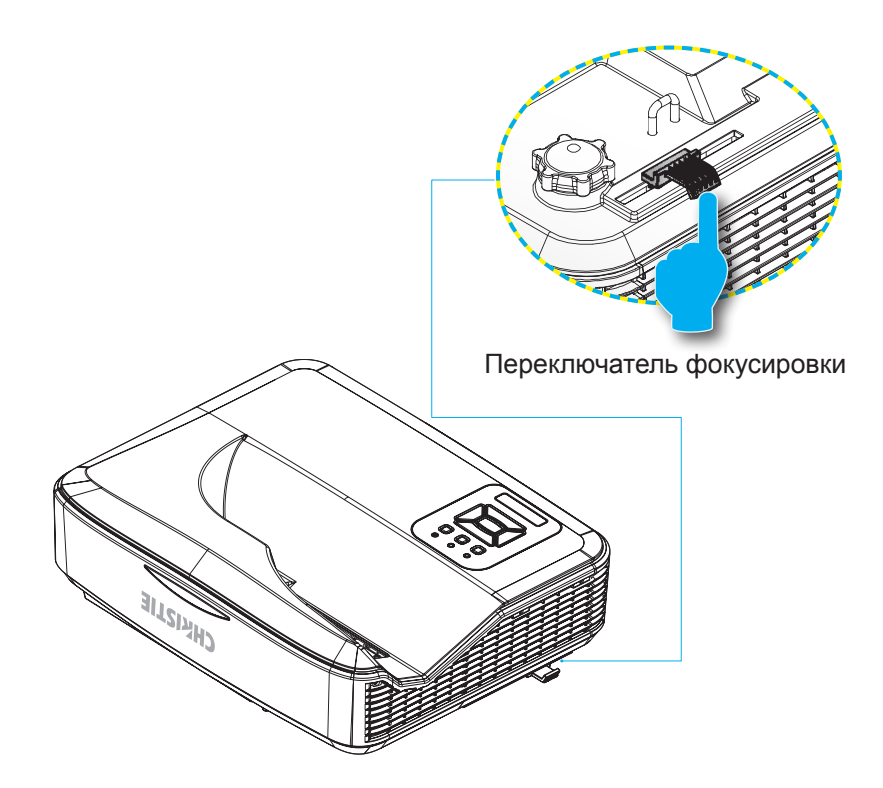

### <span id="page-19-0"></span>**Раздел 3. УСТАНОВКА**

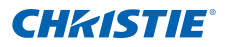

- 3.3.3 Настройка размера проецируемого изображения (Диагональ) y Серия 1080p: Размер проецируемого изображения от 80 до 100 дюймов (от 2,03 до 2,54 м).
	- Сверхширокая серия: Размер проецируемого изображения от 120 до 140 дюймов (от 3,05 до 3,56 м).

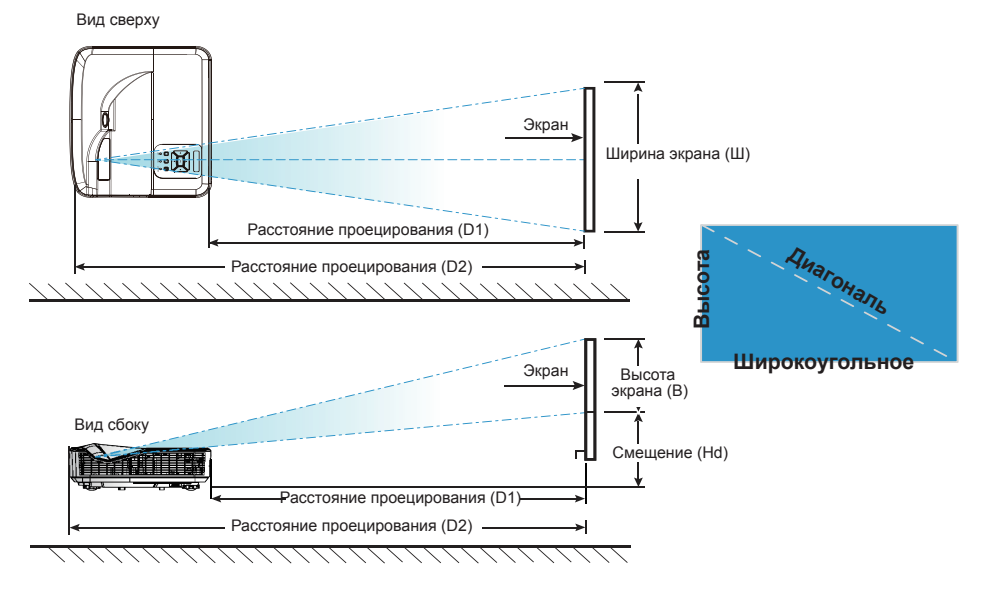

# DHD400S

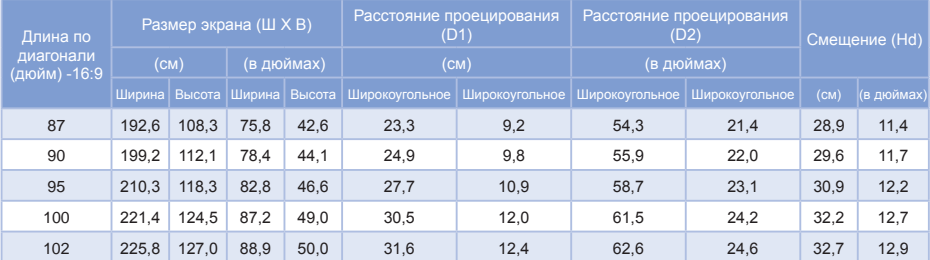

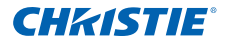

# DUW350S

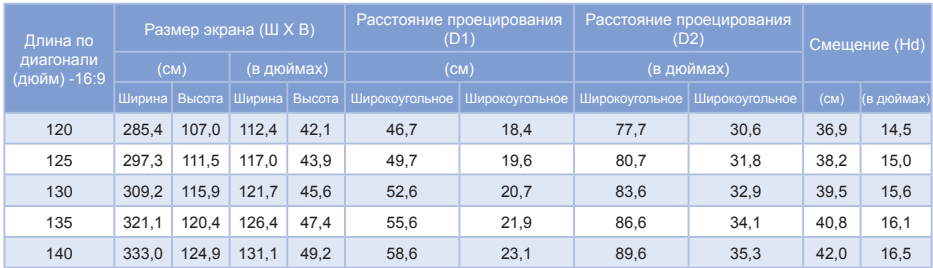

#### **ПРИМЕЧАНИЕ.**

**Таблица содержит данные только для справки.**

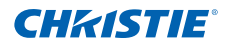

- <span id="page-21-0"></span>4. ОРГАНЫ УПРАВЛЕНИЯ
- 4.1 Панель управления и пульт ДУ
	- 4.1.1 Панель Управление

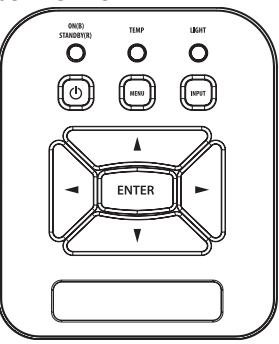

### Использование панели управления

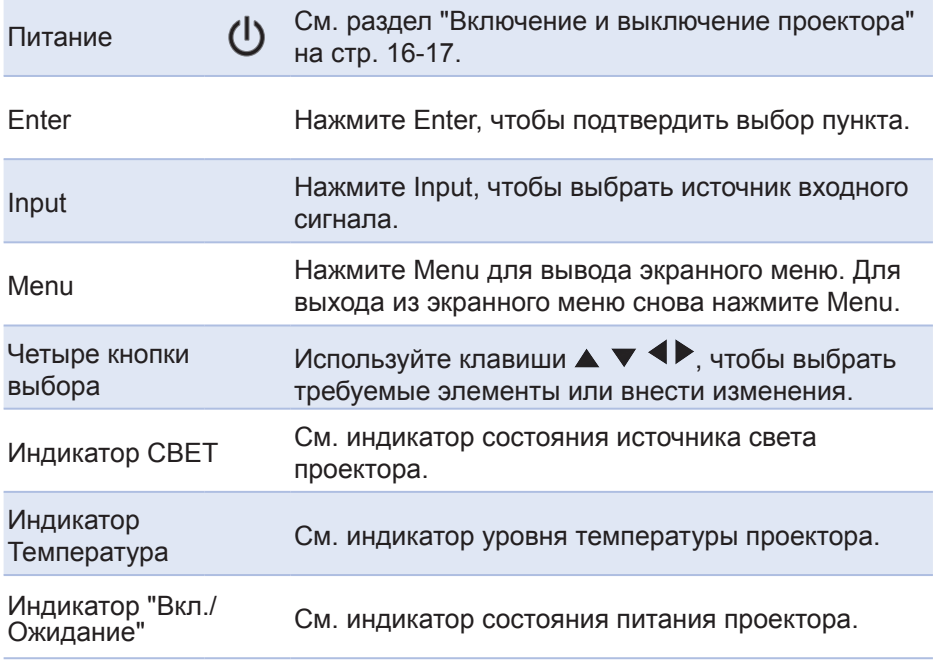

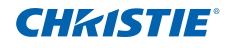

### 4.1.2 Пульт дистанционного управления

<span id="page-22-0"></span>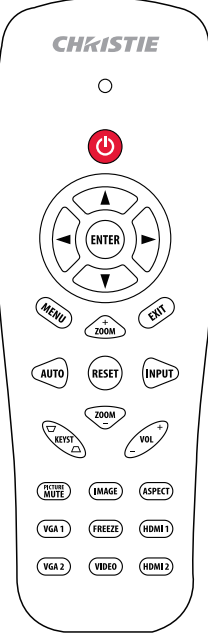

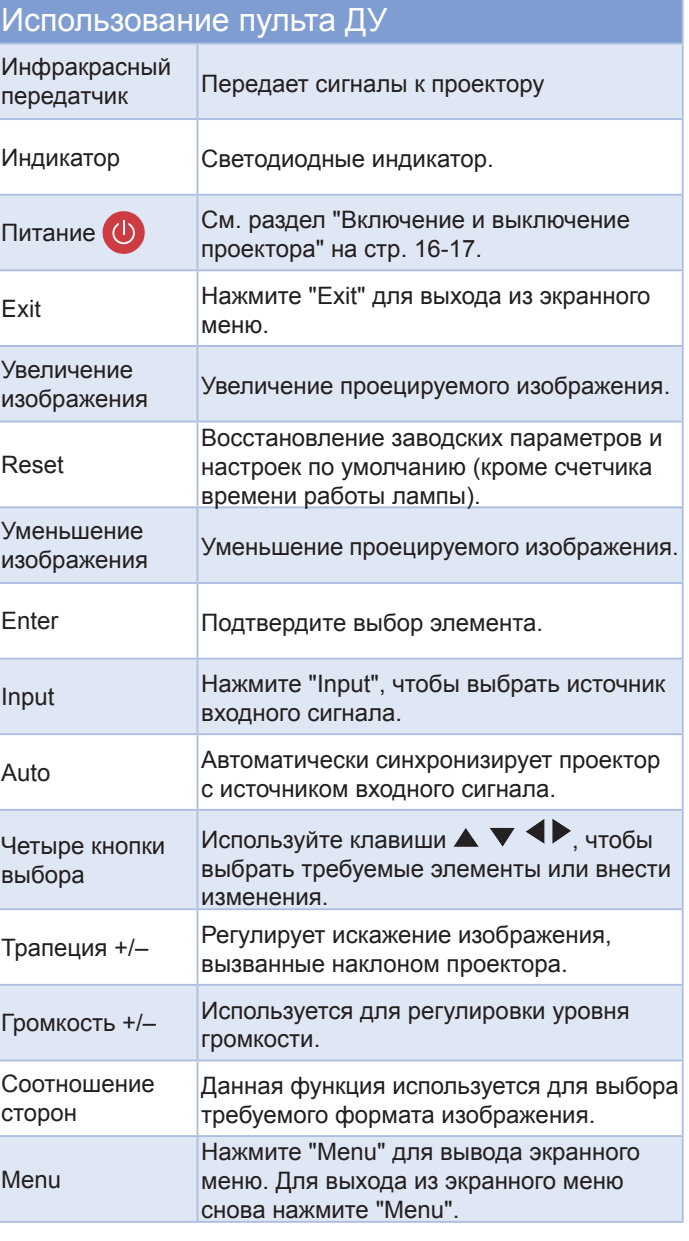

### **Раздел 4. ОРГАНЫ УПРАВЛЕНИЯ**

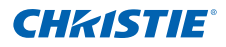

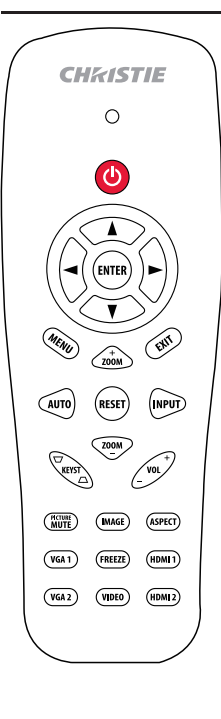

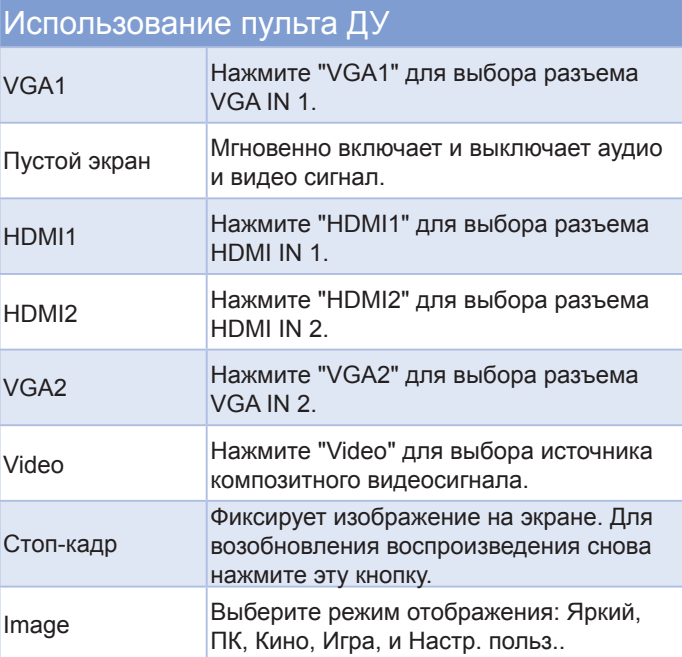

#### Руководство пользователя CAPTIVA DUW350S/CAPTIVA DHD400S 020-000824-02 Ред. 1 (03-2016)

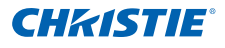

### <span id="page-24-0"></span>4.2 Окна экранного меню

*Проектор имеет многоязычные экранные меню, позволяющие настраивать изображение и изменять настройки.*

#### 4.2.1 Использование меню

- 1. Для открытия экранного меню, нажмите "Menu" на пульте дистанционного управления или клавиатуре проектора.
- 2. При отображении экранного меню кнопками  $\blacktriangle \blacktriangledown$  выбирается пункт главного меню. Выбрав определенную страницу, нажмите или клавишу "Enter" для перехода в подменю.
- 3. Воспользуйтесь кнопками  $\blacktriangle$   $\blacktriangledown$ , чтобы выбрать нужный пункт, и отрегулируйте параметры с помощью кнопок  $\blacklozenge$ .
- 4. Выберите в подменю следующий элемент, который требуется отрегулировать, и измените значение указанным выше способом.
- 5. Нажмите "Enter" для подтверждения, и экран возвратится в основное меню.
- 6. Для выхода из экранного меню снова нажмите "Menu". и проектор автоматически сохранит новые настройки.

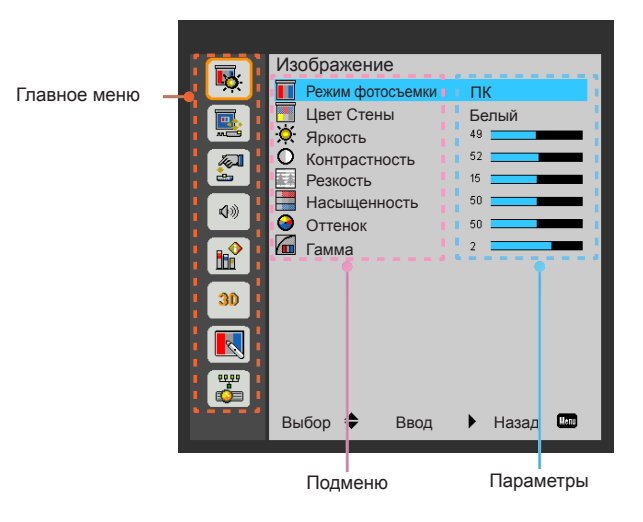

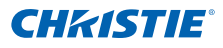

#### <span id="page-25-0"></span>4.2.2 Изображение

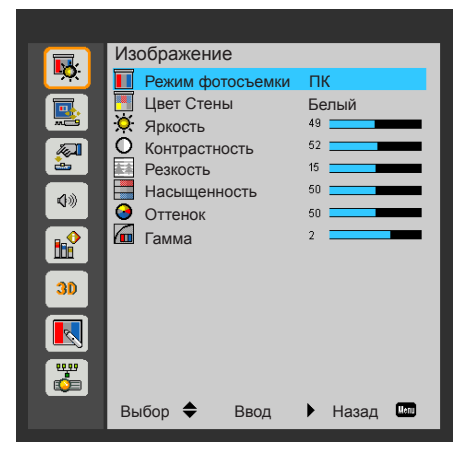

#### Режим фотосъемки

Существует много заводских установок, оптимизированных для разных видов изображений. Используя кнопку ◄ или ►, выберите нужный пункт.

- Яркий: Для оптимизации яркости.
- ПК: Для презентации встречи.
- Кино: Для воспроизведения видеоизображения.
- Игра: Для воспроизведения игры.
- Настр. польз.: Использование пользовательских настроек.

#### Цвет Стены

Используйте эту функцию для настройки соответствия экранного изображения цвету стены. Вы можете выбрать: "Белый", "Светло-желтый", "Голубой", "Розовый" и "Темно-зеленый".

#### Яркость

Используется для регулировки яркости изображения.

- Нажмите кнопку ◄, чтобы сделать изображение темнее.
- Нажмите кнопку ►, чтобы сделать изображение светлее.

#### Контрастность

Контрастность – это степень различия между самыми светлыми и самыми темными областями изображения. Регулировка контраста изменяет количество черного и белого на изображении.

- Нажмите кнопку ◄, чтобы уменьшить контраст.
- Нажмите кнопку ►, чтобы увеличить контраст.

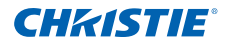

#### Резкость

Используется для регулировки резкости изображения.

- Нажмите кнопку ◄, чтобы уменьшить резкость.
- Нажмите кнопку ►, чтобы увеличить резкость.

#### Насыщенность

регулировка насыщенности видеоизображения от черно-белого до насыщенного цветного.

- Для уменьшения насыщенности изображения нажмите кнопку ◄.
- Для увеличения насыщенности изображения нажмите кнопку ►.

#### Оттенок

Используется для регулировки баланса красного и зеленого цветов.

- Для увеличения насыщенности зеленого цвета в изображении нажмите на кнопку ◄.
- Для увеличения насыщенности красного цвета в изображении нажмите кнопку ►.

#### Гамма

Это позволяет выбрать значение гаммы, чтобы получить наилучшую контрастность изображения входного сигнала.

**ПРИМЕЧАНИЕ.**

**Функции Резкость, Насыщенность и Оттенок поддерживается только в режиме видео.**

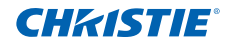

### <span id="page-27-0"></span>**Раздел 4. ОРГАНЫ УПРАВЛЕНИЯ**

#### 4.2.3 Конфигурация

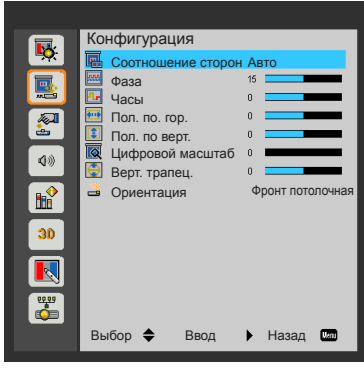

#### Соотношение сторон

- Авто: Сохраните исходное соотношение ширины и высоты изображения и увеличьте его до максимума для соответствия стандартному количеству пикселей по горизонтали или вертикали.
- 4:3: Формат изображения будет изменен на 4:3.
- 16:9: Изображение подгоняется по ширине экрана, а по высоте отображается в соотношении 16:9.
- 16:10: Изображение подгоняется по ширине экрана, а по высоте отображается в соотношении 16:10. (только для DHD400S).
- UWHD: Изображение подгоняется по ширине экрана, а по высоте отображается в соотношении 16:6 (только для DUW350S).

#### Фаза

Используется для синхронизации сигнала экрана с сигналом графической карты. Если изображение нестабильно или мерцает, скорректируйте его при помощи данной функции.

#### Часы

Оптимизируйте изображение, на котором мерцают вертикальные полосы.

#### Пол. по. гор.

- Нажмите кнопку < для перемещения изображения влево.
- Нажмите кнопку ► для перемещения изображения вправо.

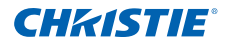

#### Пол. по верт.

- Нажмите кнопку < для перемещения изображения вниз.
- Нажмите кнопку ► для перемещения изображения вверх.

#### Цифровой масштаб

- Нажмите на кнопку ◄, чтобы уменьшить размер изображения.
- Нажмите на кнопку ►, чтобы увеличить изображение на проекционном экране.

#### Верт. трапец.

Чтобы скорректировать искажение изображения по горизонтали, нажмите кнопку ◄ или ►. Если изображение имеет трапецеидальный вид, эта функция поможет сделать изображение прямоугольным.

#### Ориентация

- Фронтальная: Изображение проецируется прямо на экран.
- Фронт потолочная: Значение по умолчанию. При выборе этого варианта изображение будет отображаться перевернутым по вертикали.
- Задняя: При выборе этого варианта изображение будет отображаться перевернутым по горизонтали.
- Задн потолочная: При выборе этого варианта изображение будет отображаться перевернутым по горизонтали и вертикали.

#### **ПРИМЕЧАНИЕ.**

**Диапазоны Пол. по. гор. и Пол. по верт. будут зависеть от источника входного сигнала.**

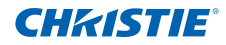

### <span id="page-29-0"></span>**Раздел 4. ОРГАНЫ УПРАВЛЕНИЯ**

### 4.2.4 Параметры

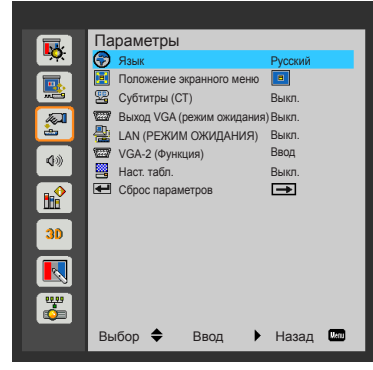

#### Язык

Войдите в многоязычное экранное меню. Нажмите кнопку ◄ или ► для перехода в подменю, затем выберите нужный язык кнопкой ▲ или ▼. Нажмите кнопку ► на пульте ДУ для подтверждения выбора.

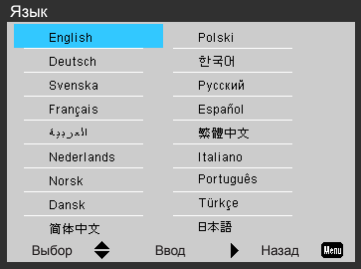

#### Положение экранного меню

Используется для выбора расположения меню на экране.

### Субтитры (СТ)

Эта функция позволяет включать меню скрытых титров. Выберите подходящий режим скрытых титров: Выкл., CC1, CC2, CC3 и CC4.

### Выход VGA (режим ожидания)

Выберите "Вкл.", чтобы сделать активным подключение VGA OUT.

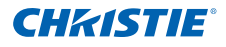

### LAN (РЕЖИМ ОЖИДАНИЯ)

Выберите "Вкл.", чтобы сделать активным подключение LAN. Выберите "Выкл.", чтобы сделать неактивным подключение LAN.

#### VGA-2 (Функция)

- Ввод: Выберите "Ввод", чтобы порт VGA мог работать в качестве входа сигнала VGA.
- Вывод: Выберите "Вывод", чтобы включить функцию VGA Out после включения питания проектора.

#### Наст. табл.

Отображение настроечной таблицы.

#### Сброс параметров

Выберите пункт "Да", чтобы восстановить заводские настройки параметров по умолчанию во всех меню.

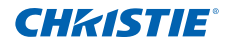

### <span id="page-31-0"></span>**Раздел 4. ОРГАНЫ УПРАВЛЕНИЯ**

4.2.5 Звук

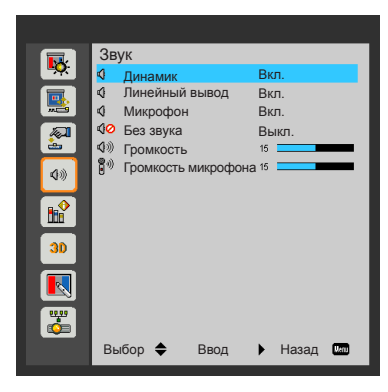

#### Динамик

- Выберите "Вкл.", чтобы включить динамик.
- Выберите "Выкл.", чтобы выключить динамик.

#### Линейный вывод

- Выберите "Вкл.", чтобы включить функцию линейного выхода.
- Выберите "Выкл.", чтобы выключить функцию линейного выхода.

#### Микрофон

- Выберите "Вкл.", чтобы включить микрофон.
- Выберите "Выкл.", чтобы выключить микрофон.

#### Без звука

- Выберите "Вкл.", чтобы отключить звук.
- Выберите "Выкл.", чтобы включить звук.

#### Громкость

- Нажмите кнопку ◄, чтобы уменьшить громкость.
- Нажмите кнопку ►, чтобы увеличить громкость.

#### Громкость микрофона

- Нажмите кнопку ◄, чтобы уменьшить громкость микрофона.
- Нажмите кнопку ►, чтобы увеличить громкость микрофона.

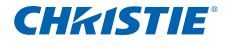

#### <span id="page-32-0"></span>4.2.6 Опции

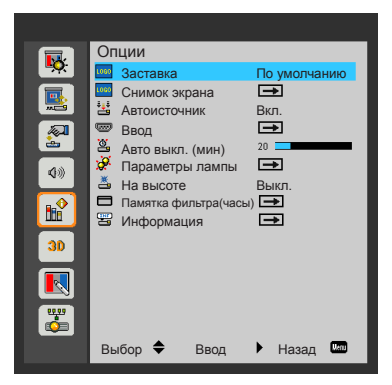

#### Заставка

Данная функция используется для выбора необходимой заставки. Внесенные изменения вступят в силу только при следующем включении проектора.

- По умолчанию: Экранная заставка по умолчанию.
- Настр. польз.: Использование в качестве заставки изображения, полученного с помощью функции "Снимок экрана".

#### Снимок экрана

Нажмите кнопку ►, чтобы сохранить изображение, в данный момент показываемое на экране.

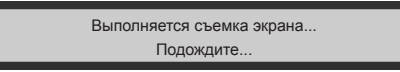

**ПРИМЕЧАНИЕ.**

- **Для успешного захвата изображения убедитесь в том, что его разрешение на экране не превышает исходного разрешения проектора. (1080P: 1920x1080/UWHD: 1920x720).**
- **В режиме 3D не доступно "Снимок экрана".**
- **Перед включением этой функции рекомендуется для параметра "Соотношение сторон" установить значение "Авто".**

#### Автоисточник

- Вкл.: В случае пропадания текущего входного сигнала выполняется поиск других сигналов.
- Выкл.: Проектор будет выполнять поиск только текущего входного соединения.

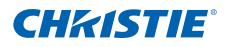

#### Ввод

Нажмите кнопку ►, чтобы включить или выключить источники входных сигналов. Проектор не будет производить поиск по входных источниках, которые не выбраны.

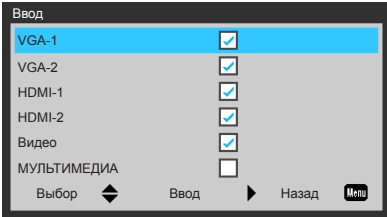

#### Авто выкл. (мин)

Позволяет установить интервал отсчета таймера. Счетчик начнет отсчитывать время, когда прекратится подача сигнала на проектор. Проектор автоматически выключится после окончания отсчета (значение счетчика задается в минутах).

#### Параметры лампы

См. стр. 34.

#### На высоте

- Вкл.: В этом режиме встроенные вентиляторы будут вращаться на высокой скорости. Этот режим следует выбирать при использовании проектора на высоте над уровнем моря приблизительно 762 м (2500 футов) или выше.
- Выкл.: В этом режиме скорость вращения встроенных вентиляторов будет регулироваться автоматически в зависимости от внутренней температуры проектора.

#### Памятка фильтра(часы)

- Памятка фильтра(часы): Установите время напоминания о замене фильтра.
- Напоминание о чистке: Выберите "Да", чтобы сбросить счетчик пылеулавливающего фильтра после его замены или очистки.

#### Информация

На этом экране отображается следующая информация: номер модели, серийный номер, источник сигнала, разрешение, версия ПО проектора и формат изображения.

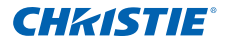

#### <span id="page-34-0"></span>4.2.7 Опции | Параметры лампы

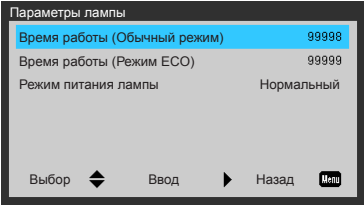

#### Время работы (Обычный режим)

Отображение времени проецирования нормального режима.

#### Время работы (Режим ECO)

Отображение времени проецирования эко режима.

#### Режим питания лампы

- Нормальный: Нормальный режим
- ЭКО: Выберите эту функцию для уменьшения яркости лампы проектора, чтобы снизить потребляемую мощность и продлить срок службы лампы.

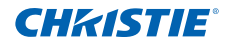

#### <span id="page-35-0"></span>**Раздел 4. ОРГАНЫ УПРАВЛЕНИЯ**

4.2.8 3D

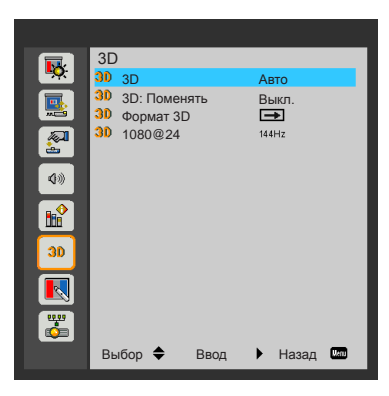

3D

- Авто: При обнаружении сигнала идентификации 3D HDMI 1.4a 3D-изображение выбирается автоматически.
- Выберите "Вкл.", чтобы включить режим 3D.
- Выберите "Выкл.", чтобы выключить режим 3D.

#### 3D: Поменять

Если вы просматриваете цифровое или перекрывающееся изображение в очках DLP 3D, возможно, вам понадобится выполнить "Инверсия", чтобы получить наилучшее соответствие последовательности правильного левого/правого изображений.

#### Формат 3D

Используйте данную функцию для выбора формата 3D. Доступные варианты: "Упаковка кадров", "Горизонтальная стереопара", "Вертикальная стереопара", "Последовательные кадры" и "Последовательные поля".

#### 1080@24

Данная функция используется для выбора частоты обновления экрана 96 или 144 Гц при использовании 3D-очков в удвоенном разрешении изображения 1080p, 24 Гц.

#### **ПРИМЕЧАНИЕ.**

- **"Последовательные кадры" поддерживается источниками входных сигналов DLP Link 3D, поступающих с разъема VGA/HDMI.**
- **"Последовательные кадры"/"Последовательные поля" поддерживаются источниками входных сигналов HQFS 3D, поступающих с разъема Video.**
- **"Упаковка кадров"/"Горизонтальная стереопара"/"Вертикальная стереопара" поддерживаются источниками входных сигналов HDMI 1.4a 3D.**

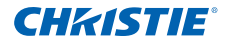

#### <span id="page-36-0"></span>4.2.9 Интерактивный

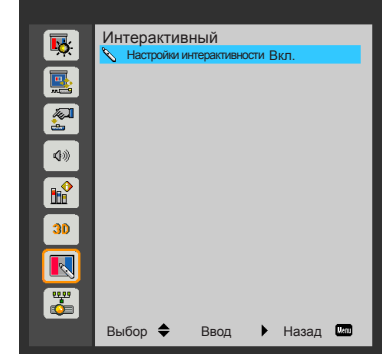

#### Настройки интерактивности

- Выберите "Вкл.", чтобы включить интерактивную функцию.
- Выберите "Выкл.", чтобы выключить интерактивную функцию.

Перед использованием интерактивной функции необходимо отключить кабель mini USB, соединяющий ноутбук или настольный ПК с проектором. После завершения настройки интерактивной функции в экранном меню соедините ноутбук или настольный ПК с проектором с помощью кабеля mini USBmini USB.

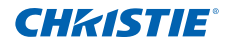

### <span id="page-37-0"></span>**Раздел 4. ОРГАНЫ УПРАВЛЕНИЯ**

4.2.10 LAN

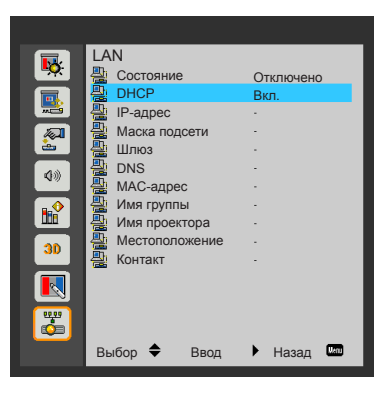

#### Состояние

Отображает состояние сетевого подключения.

#### DHCP

Настройка параметров DHCP.

- Вкл.: Выберите "Вкл.", чтобы проектор получал IP-адрес автоматически от сети.
- Выкл.: Чтобы назначить IP-адрес, Маска подсети, Шлюз и DNS вручную, выберите "Выкл.".

#### IP-адрес

Отображается IP-адрес.

Маска подсети

Отображается маска подсети.

Шлюз

Отображается шлюз по умолчанию для сети, к которой подключен проектор.

DNS

Отображается адрес сервера DNS.

MAC-адрес

Отображается MAC-адрес.

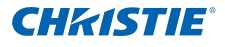

#### Имя группы

Отображается имя группы.

Имя проектора

Отображается имя проектора.

Местоположение

Отображается местоположение проектора.

Контакт

Отображается контактная информация.

#### *ПРИМЕЧАНИЕ.*

 *Чтобы установить IP-адрес вручную, если отключен сервис DHCP, воспользуйтесь интерфейсом веб-управления.*

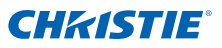

#### **Использование обозревателя Интернета для управления проектором**

1. Включите DHCP, чтобы DHCP-сервер автоматически назначил проектору IP-адрес, или вручную введите требуемые настройки сети.

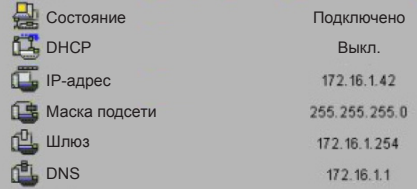

- 2. Затем выберите "Применить" и нажмите кнопку <sup>ОК</sup>, чтобы завершить процесс настройки.
- 3. Откройте браузер и введите IP-адрес в экранном меню LAN. Отобразится страница Интернета, как показано ниже:

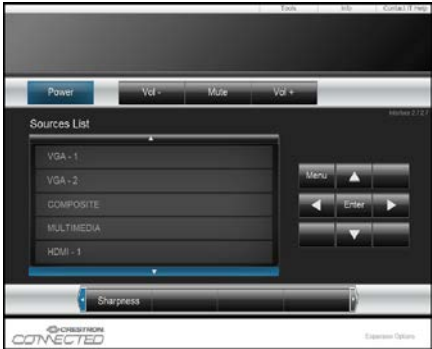

#### **ПРИМЕЧАНИЕ.**

 **При использовании IP-адреса проектора подключиться к обслуживающему серверу невозможно.**

4. В зависимости от сетевой вебстраницы для ввода строки на вкладке [Средства] ограничение на длину вводимой строки приведено в списке ниже (включая "пробел" и другие кнопки знаков препинания):

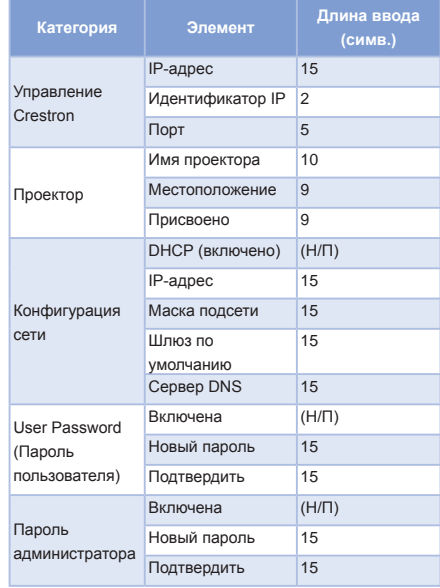

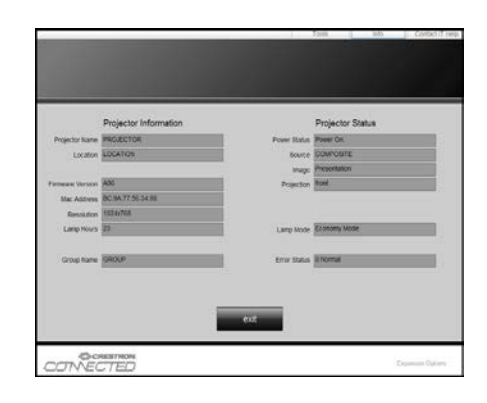

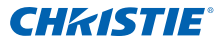

#### **При прямом подключении компьютера к проектору**

Шаг 1. Определите IP-адрес проектора (192.168.0.100) в настройках сети проектора.

IP-адрес 168  $000<sub>1</sub>$ 400 100

- Шаг 2. Выберите пункт "Применить" и нажмите кнопку "Enter", чтобы применить функцию, или нажмите кнопку "Menu" для выхода.
- Шаг 3. Чтобы открыть окно "Сетевые подключения", нажмите кнопку **Start (Пуск)**, выберите **NControl Panel Connections (Панель управления)**, **Network and Internet Connections (Подключения к сети и Интернет)**, а затем нажмите **Network Connections (Сетевые подключения)**. Нажмите на соединение для настройки в разделе **Network Tasks (Сетевые задачи)** выберите **Change settings of this connection (Настройка параметров подключения)**.
- Шаг 4. На вкладке **General (Общие)** в разделе **This connection uses the following items (Компоненты, используемые этим подключением)**, нажмите **Internet Protocol (TCP/IP) (Протокол Интернета (TCP/IP))**, а затем "Properties (Свойства)".

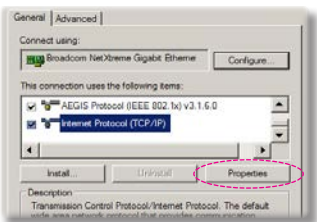

- Шаг 5. Выберите пункт **Use the following IP address (Использовать следующий IP-адрес)** и введите следующее значение:
	- *1) IP address (IP-адрес): 192.168.0.100*
	- *2) Subnet mask (Маска подсети): 255.255.255.0*
	- *3) Default gateway (Шлюз по умолчанию): 192.168.0.254.*

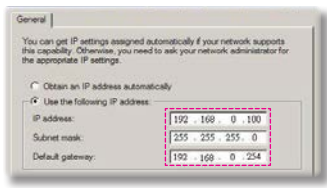

Шаг 6. Чтобы открыть окно "Свойства обозревателя", запустите браузер Internet Explorer, выберите пункт "Свойства обозревателя", перейдите на вкладку **Connections (Подключения)** и нажмите кнопку "LAN Settings... (Настройка LAN...)"

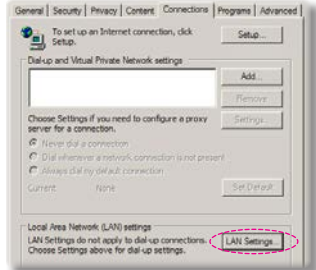

Шаг 7. Откроется диалоговое окно **Local Area Network (LAN) Setting (Настройка локальной сети)**. В разделе **Proxy Server area (Прокси-сервер)**, снимите флажок **Use a proxy server for your LAN (Использовать прокси-сервер для подключения LAN)** и нажмите кнопку "OK" дважды.

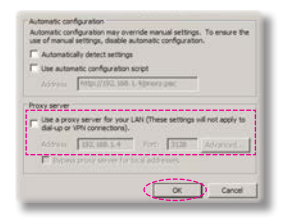

Шаг 8. Откройте браузер Internet Explorer и введите IP-адрес проектора 192.168.0.100 в поле "Адрес". Нажмите Enter.

### **Средства управления функции Crestron RoomView**

Функция Crestron RoomView™ предоставляет центральную станцию мониторинга для систем управления 250+ в единственной сети Ethernet (можно больше, количество зависит от комбинации идентификатора IP – IP-адрес). Функция Crestron RoomView позволяет отслеживать каждый проектор, в том числе подключение проектора к сети, питание системы, срок службы источника света, настройки сети и сбои аппаратных средств, а также любой настраиваемый атрибут, определенный Администратором. Администратор может добавлять, удалять или изменять информацию о помещении, контактную информацию и события, автоматически регистрируемые программным обеспечением для всех пользователей. (Рабочий пользовательский интерфейс показан на следующем изображении)

#### 1. Главный экран

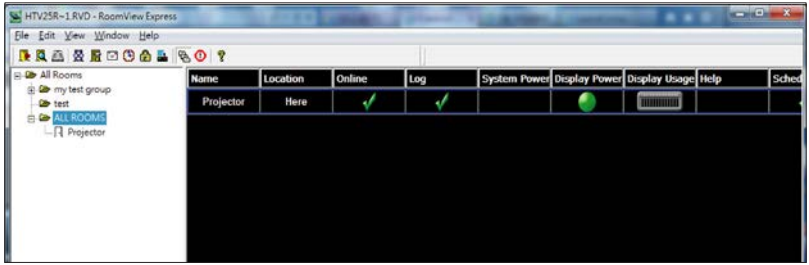

#### 2. Редактировать помещение

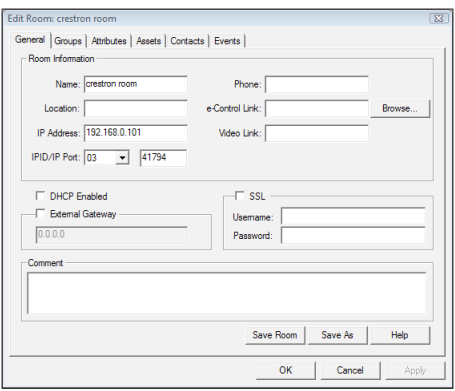

**ПРИМЕЧАНИЕ.**

 **Функция Crestron RoomView настраивается в соответствии с моделями и техническими характеристиками проекторов.**

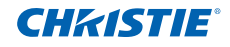

### **Раздел 4. ОРГАНЫ УПРАВЛЕНИЯ**

#### 3. Редактировать атрибут

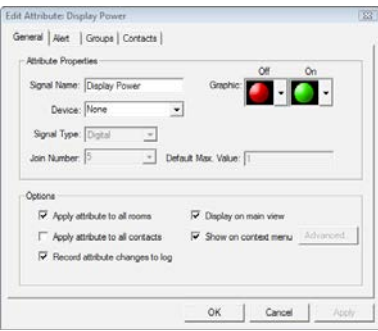

#### 4. Редактировать событие

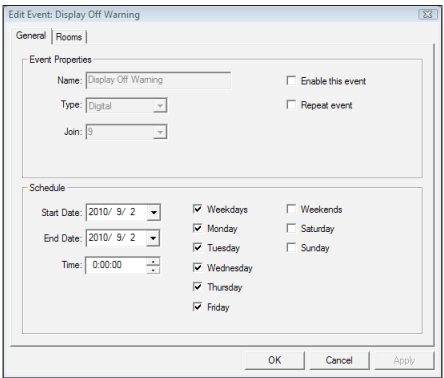

**Подробную информацию см. на сайте:**

**http://www.crestron.com и www.crestron.com/getroomview.**

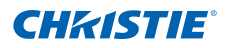

# <span id="page-43-0"></span>5. МУЛЬТИМЕДИА

### 5.1 Доступ к мультимедийным файлам

Данный проектор поддерживает два метода проецирования мультимедийных файлов (фотографии, видео, музыка, документы), хранящихся на следующих устройствах:

- a. Адаптер WIFI беспроводный доступ к мультимедийным файлам, находящимся на вашем мобильной телефоне, планшетном ПК, ноутбуке или настольном компьютере.
- b. USB-флеш накопитель прямой доступ к мультимедийным файлам, находящимся на этом устройстве.
- 5.1.1 Переключение в мультимедийный режим
	- 1. Вставьте адаптер беспроводной сети или USB-флеш накопитель в разъем USB на задней панели проектора.

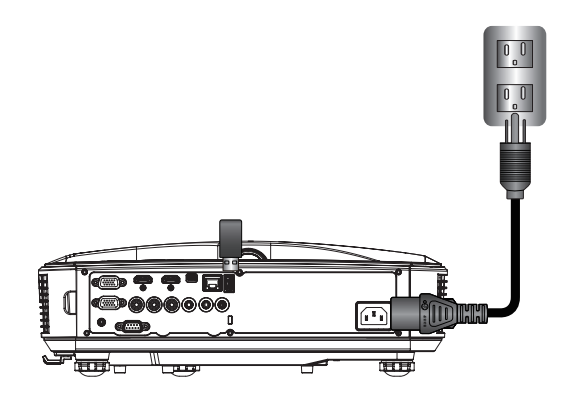

2. Для включения проектора нажмите кнопку "Input" на пульте ДУ или панели управления. В открывшемся меню "Ввод" нажмите кнопки  $\blacktriangle \blacktriangledown$ , выберите "МУЛЬТИМЕДИА" и подтвердите, нажав кнопку "Enter".

**ПРИМЕЧАНИЕ.**

 **Рекомендуется, чтобы адаптер Wi-Fi был с чипсетом Realtek RTL8192CU. Рекомендуемые адаптеры Wi-Fi WL-7200-V1, Abocom WU5508, EDUP EP-N1528.**

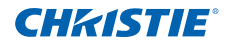

### Отображение с мобильных устройств

Чтобы получить доступ к мультимедийным файлам, находящимся на вашем мобильном телефоне или планшетном ПК, выполните следующие действия:

1. В меню **МУЛЬТИМЕДИА** выберите **Мобильное/Планшет**.

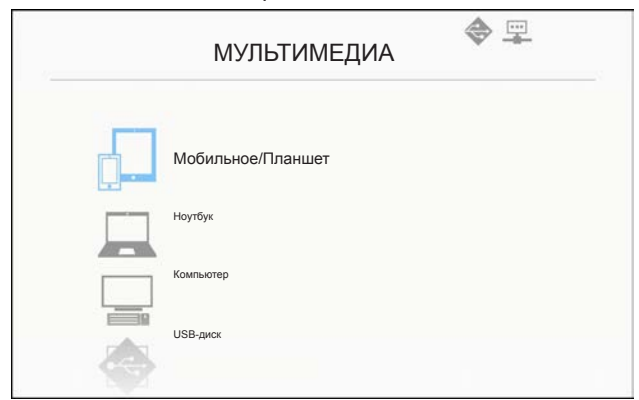

2. На своем мобильном устройстве или планшетном ПК загрузите приложение "EZview" в магазине App Store (iOS) или Play Store (Android).

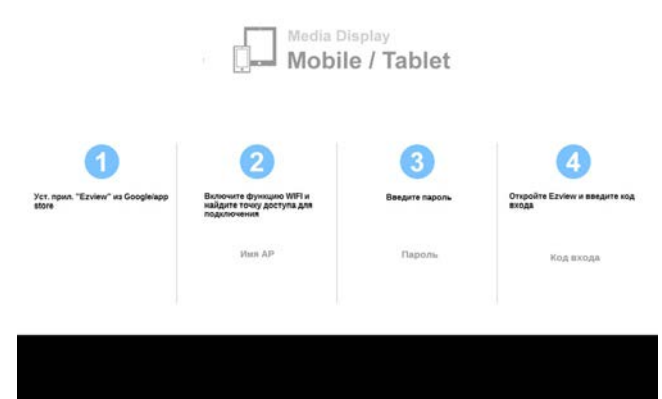

- 3. Включите на мобильном устройстве или планшетном ПК функцию WiFi и выполните поиск нужной точки доступа в списке сетей Wi-Fi.
- 4. При первом подключении потребуется ввести пароль. Введите пароль.
- 5. Откройте приложение "EZview" и введите пароль PCTOOL.
- 6. Подождите, пока идет установка подключения к сети. Теперь мультимедийные файлы на вашем мобильном устройстве или планшетном ПК могут быть доступны с проектора.

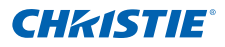

### Отображение с ноутбука

Чтобы получить доступ к мультимедийным файлам, находящимся на вашем ноутбуке или портативном компьютере, выполните следующие действия:

1. В меню **МУЛЬТИМЕДИА** выберите **Ноутбук**.

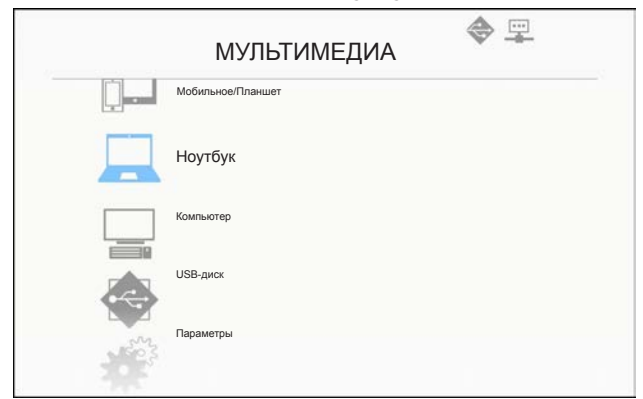

2. Включите на своем ноутбуке или портативном компьютере функцию WiFi и выполните поиск нужной точки доступа в списке сетей Wi-Fi.

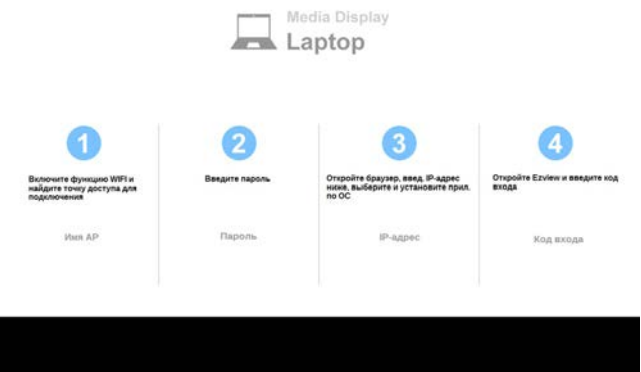

- 3. При первом подключении потребуется ввести пароль. Введите пароль.
- 4. Откройте браузер и введите IP-адрес. В левой части экрана выберите "WiFi" и установите приложение, требуемое операционной системой.
- 5. Откройте "EZview" и введите код управления, показанный в правой нижней части экрана.
- 6. Подождите, пока идет установка подключения к сети. Теперь мультимедийные файлы на ноутбуке или портативном компьютере могут быть доступны с проектора.

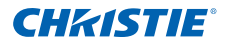

#### Отображение с настольного компьютера

Чтобы получить доступ к мультимедийным файлам, находящимся на вашем настольном компьютере, выполните следующие действия:

1. В меню **МУЛЬТИМЕДИА** выберите **Компьютер**.

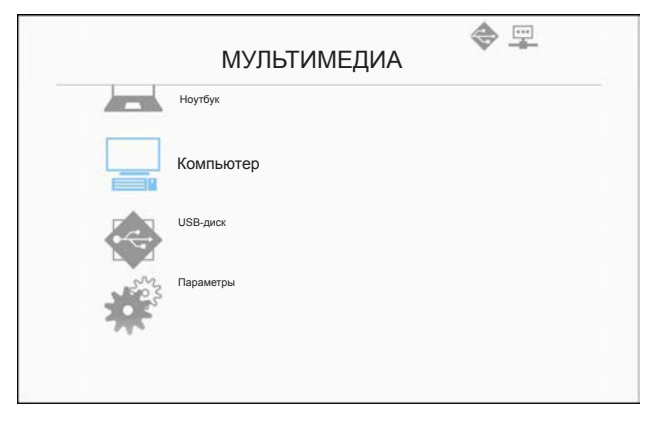

2. Откройте браузер и введите IP-адрес. В левой части экрана выберите "WiFi" и установите приложение, требуемое операционной системой.

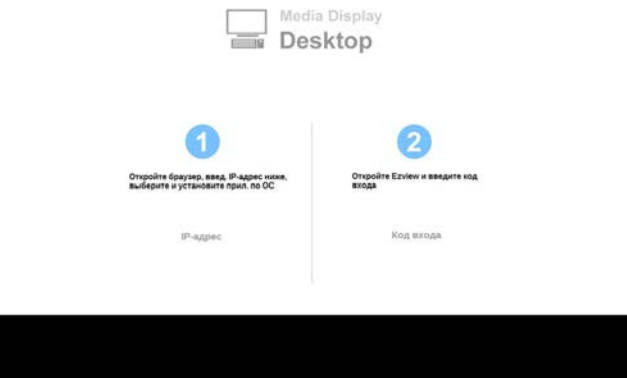

- 3. Откройте "EZview" и введите код управления, показанный в правой нижней части экрана.
- 4. Подождите, пока идет установка подключения к сети. Теперь мультимедийные файлы на настольном компьютере могут быть доступны с проектора.

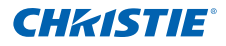

### Отображение с накопителя USB

Чтобы получить доступ к мультимедийным файлам, находящимся на вашем USB-флеш накопителе, выполните следующие действия:

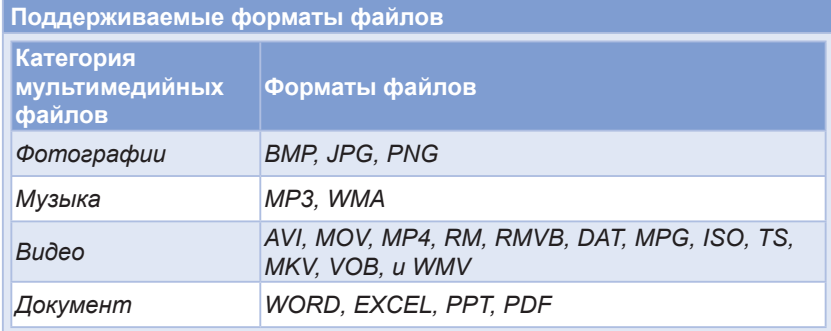

1. В меню **МУЛЬТИМЕДИА** выберите **USB-диск**.

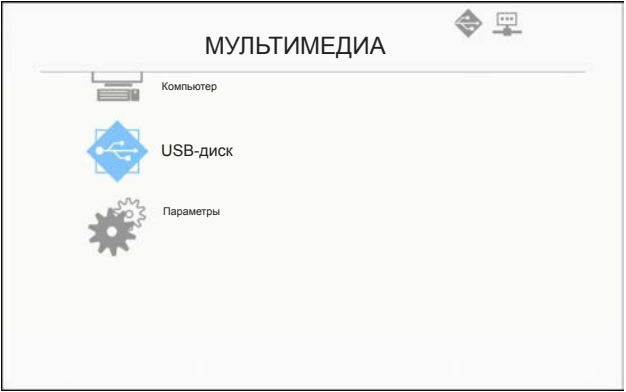

2. Воспользуйтесь кнопками  $\blacktriangle\blacktriangledown$ , чтобы выбрать категорию файла и нажмите кнопку "Enter".

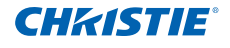

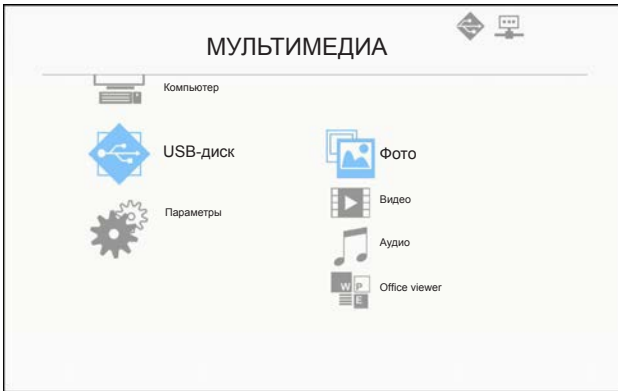

3. Воспользуйтесь кнопками  $\blacktriangle\blacktriangledown$ , чтобы выбрать файл для просмотра или воспроизведения и нажмите кнопку "Enter" для подтверждения.

Настройка параметров для мультимедийных файлов

Чтобы изменить параметры, выполните следующие действия:

1. В меню **МУЛЬТИМЕДИА** выберите **Параметры**.

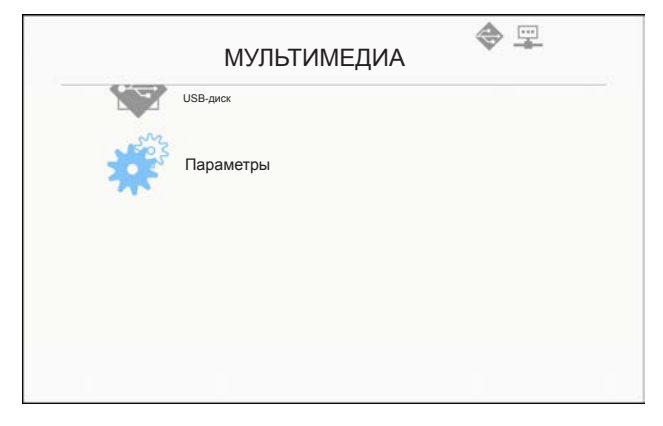

2. Воспользуйтесь кнопками  $\blacktriangle\blacktriangledown$ , чтобы выбрать нужную команду меню, и нажмите "Enter" для входа в подменю.

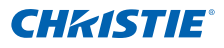

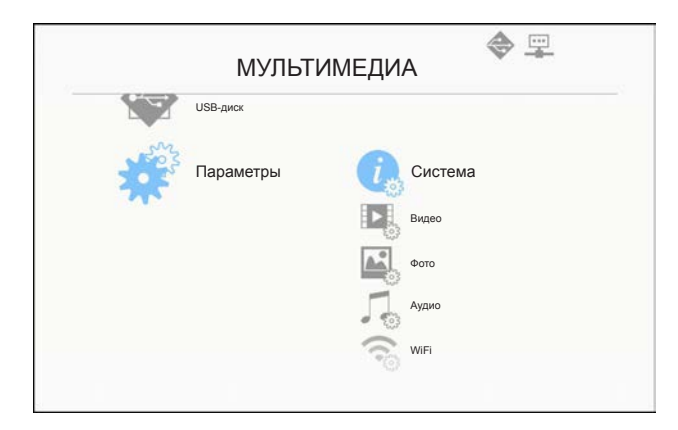

- Система: Выберите эту команду, чтобы просмотреть версию встроенного ПО и обновить его.
- Видео: Выберите эту команду, чтобы изменить формат отображения и установить режим повторения.
- Фото: Выберите эту команду, чтобы изменить формат отображения, шаблон и продолжительность слайд-шоу.
- Аудио: Выберите эту команду, чтобы установить режим повторения.
- WiFi: Выберите эту команду, чтобы настроить подключение к сети Wi-Fi.
- 3. Воспользуйтесь кнопками  $\blacktriangle\blacktriangledown$ , чтобы выбрать или изменить настройки, и нажмите кнопку "Enter" для подтверждения.

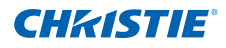

# <span id="page-50-0"></span>6. ПРИЛОЖЕНИЯ

### 6.1 Установка и очистка дополнительного пылевого фильтра

Рекомендуется производить очистку пылевого фильтра через каждые 500 часов работы или чаще, если проектор работает в запыленном помещении.

В случае появления на экране предупреждения, выполните очистку воздушного фильтра:

Истек срок службы пылевого фильтра.

Почистите пылевые фильтры для лучшей работы.

#### **ПРИМЕЧАНИЕ.**

- **В запыленных помещениях рекомендуется использовать дополнительный пылевой фильтр.**
- **Если установлен пылевой фильтр, надлежащее обслуживание защитит проектор от перегрева и неполадок в работе.**
- **Пылевой фильтр поставляется отдельно.**
- **В зависимости от указания типов выбирают нужные интерфейсы.**

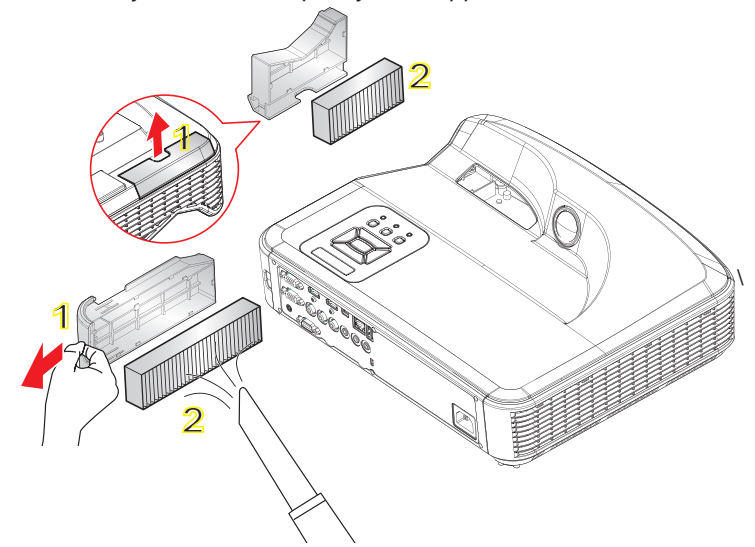

#### **Порядок замены воздушных фильтров:**

- 1. Выключите проектор, нажав кнопку " $\mathbf{d}$ )", и отключите шнур питания.
- 2. Извлеките пылевой фильтр, как показано на рисунке (1).
- 3. Осторожно снимите пылевой фильтр. Выполните очистку или замену фильтра по рисунку (2).
- Чтобы установить фильтр, выполните указанные действия в обратном порядке.
- 4. После замены пылевого фильтра включите проектор и сбросьте показания счетчика использования фильтра.

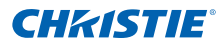

### <span id="page-51-0"></span>6.2 Режимы совместимости

### 6.2.1 Аналоговый интерфейс VGA

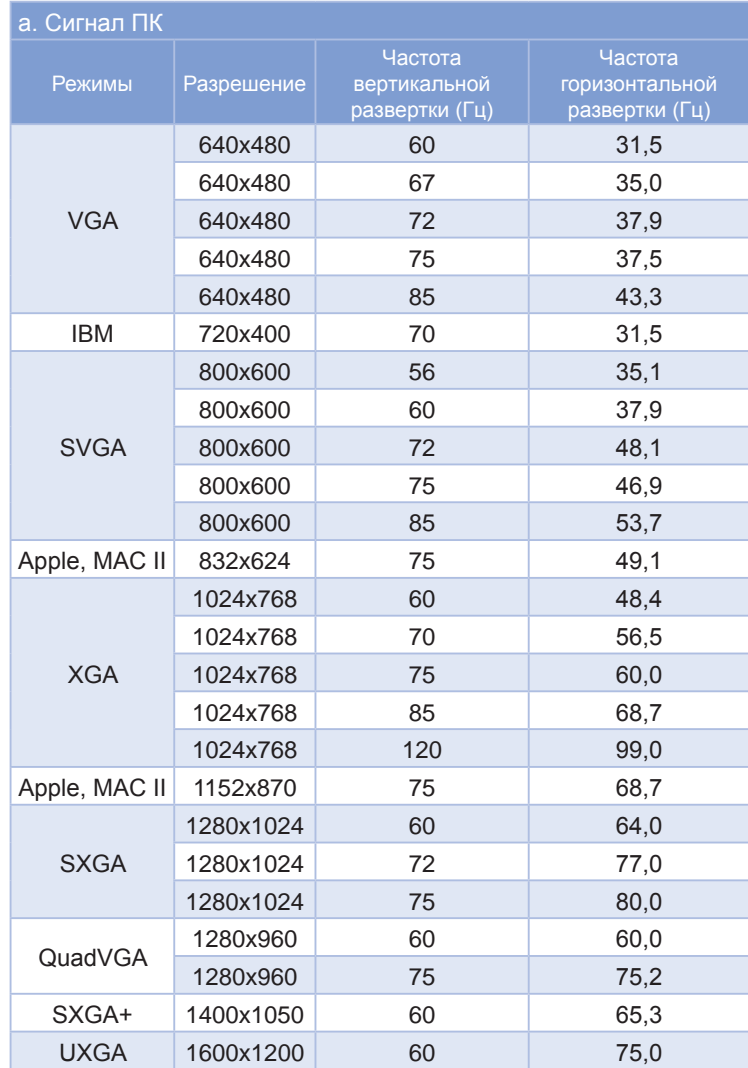

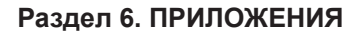

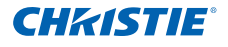

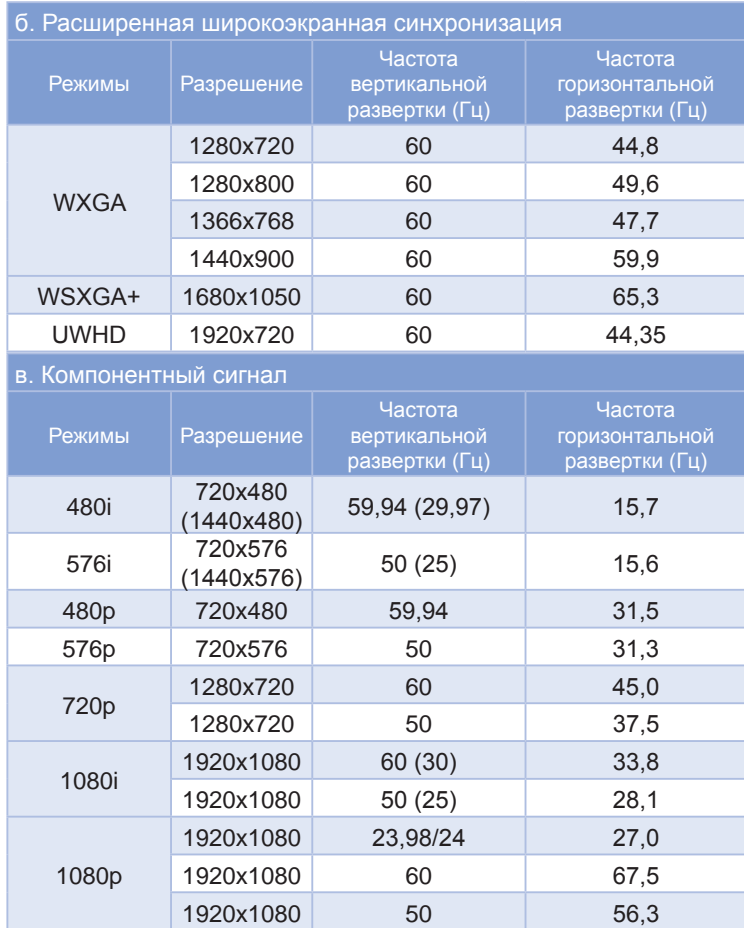

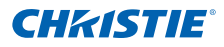

### <span id="page-53-0"></span>6.2.2 Цифровой интерфейс HDMI

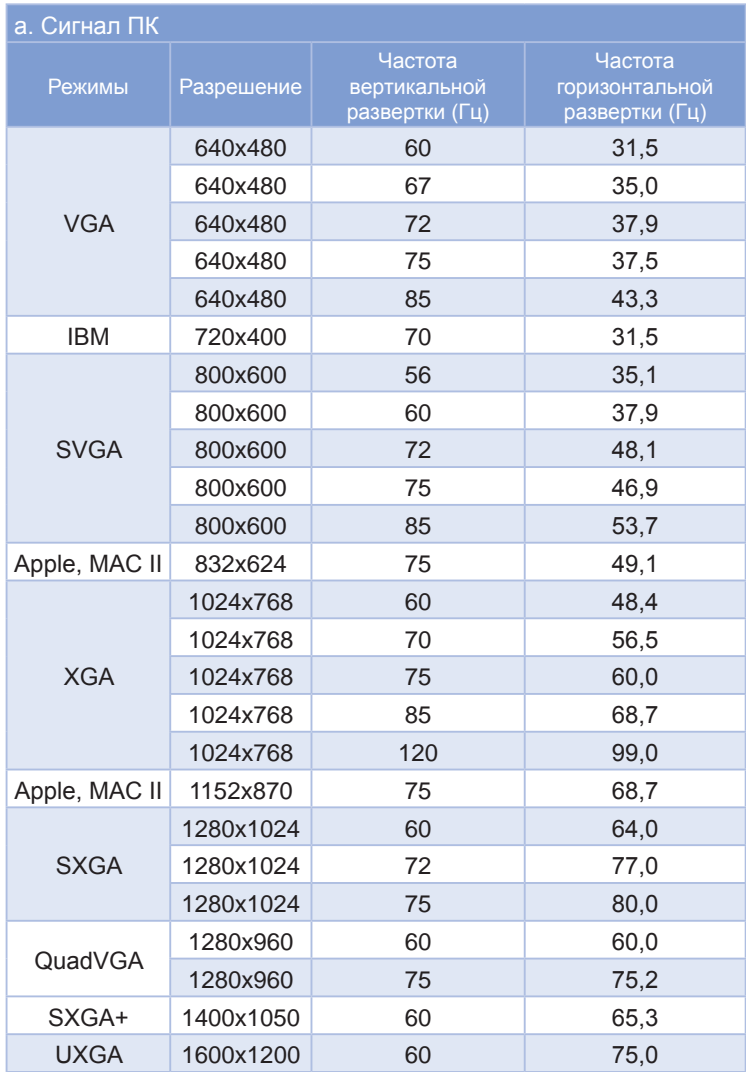

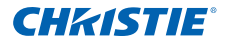

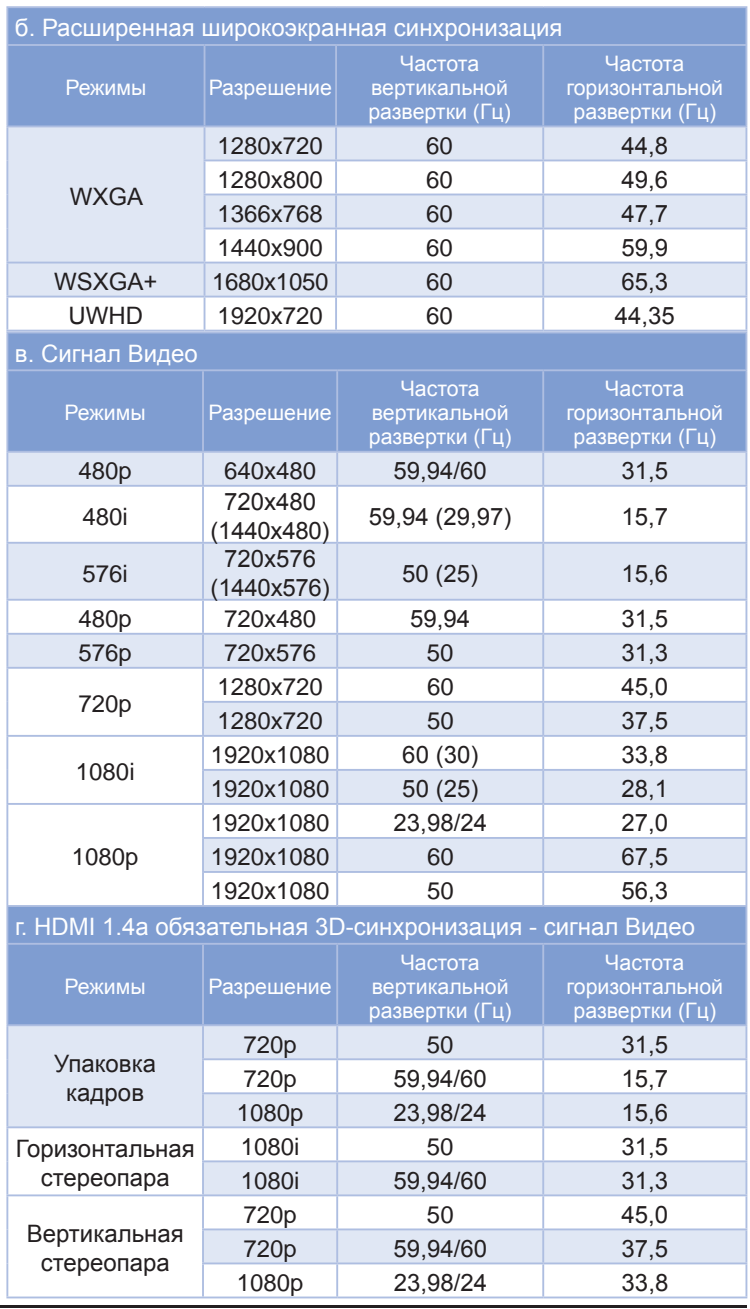

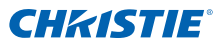

## <span id="page-55-0"></span>6.3 Список команд и функций протокола RS232

6.3.1 Настройки порта RS232

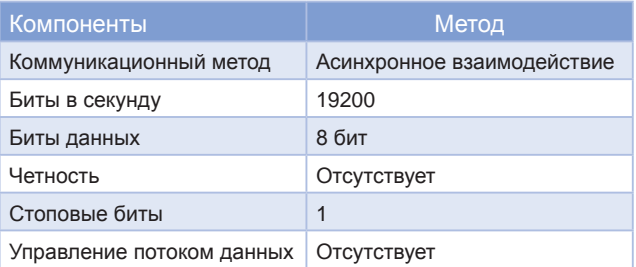

### 6.3.2 Подключение сигналов RS232

COM-порт компьютера (D-Sub 9-контактный разъем) COM-порт проектора (D-Sub 9-контактный разъем)

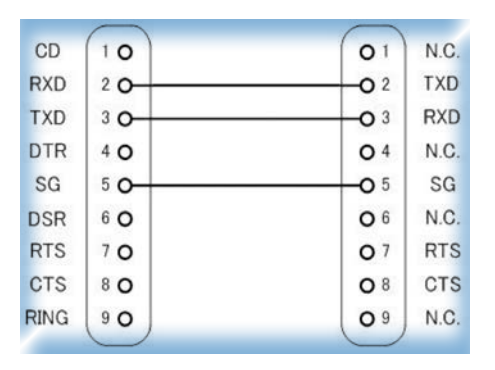

**ПРИМЕЧАНИЕ.**

**Оболочка RS232 заземлена.**

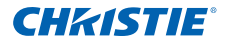

<span id="page-56-0"></span>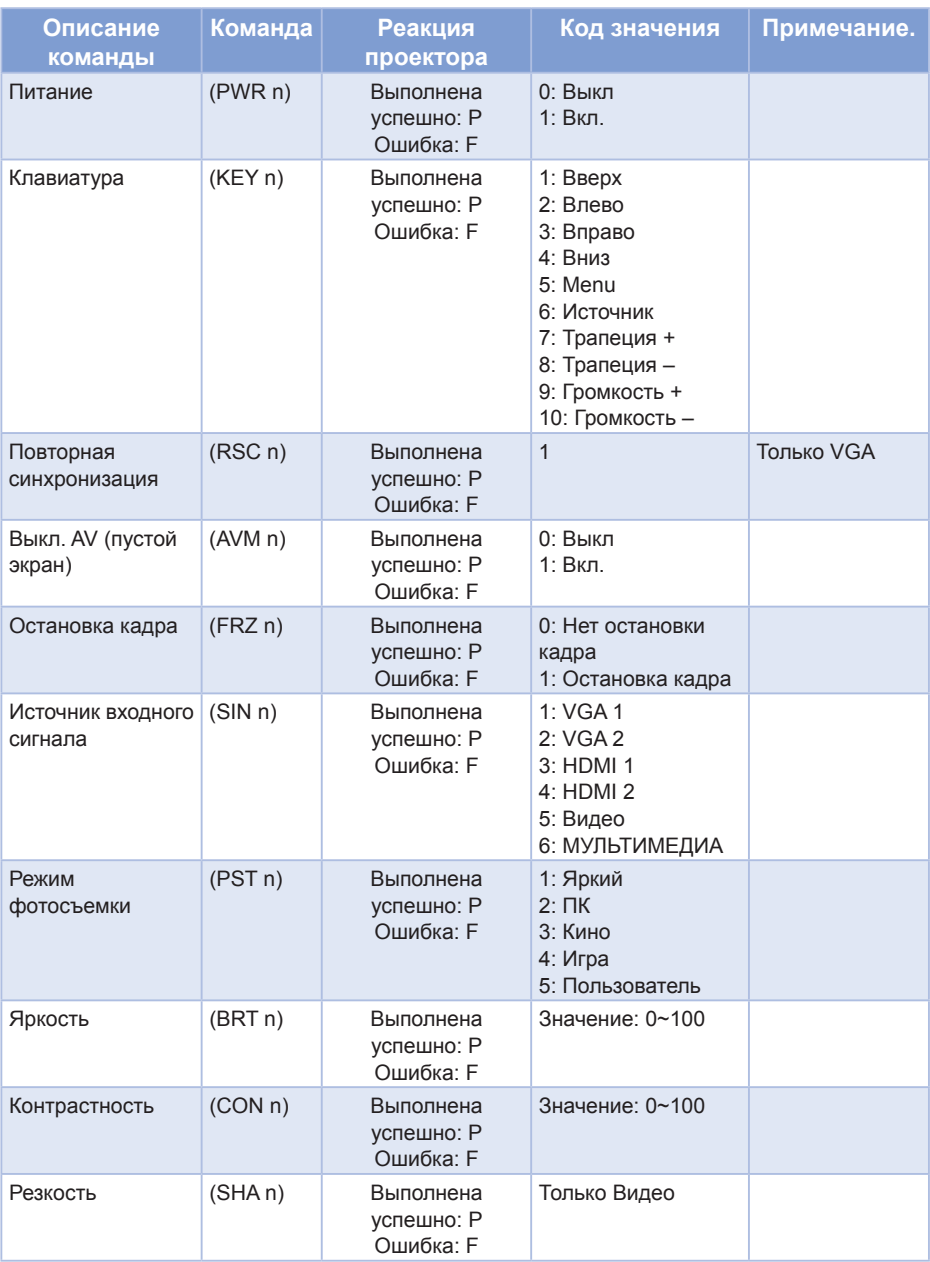

### 6.3.3 Список команд

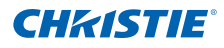

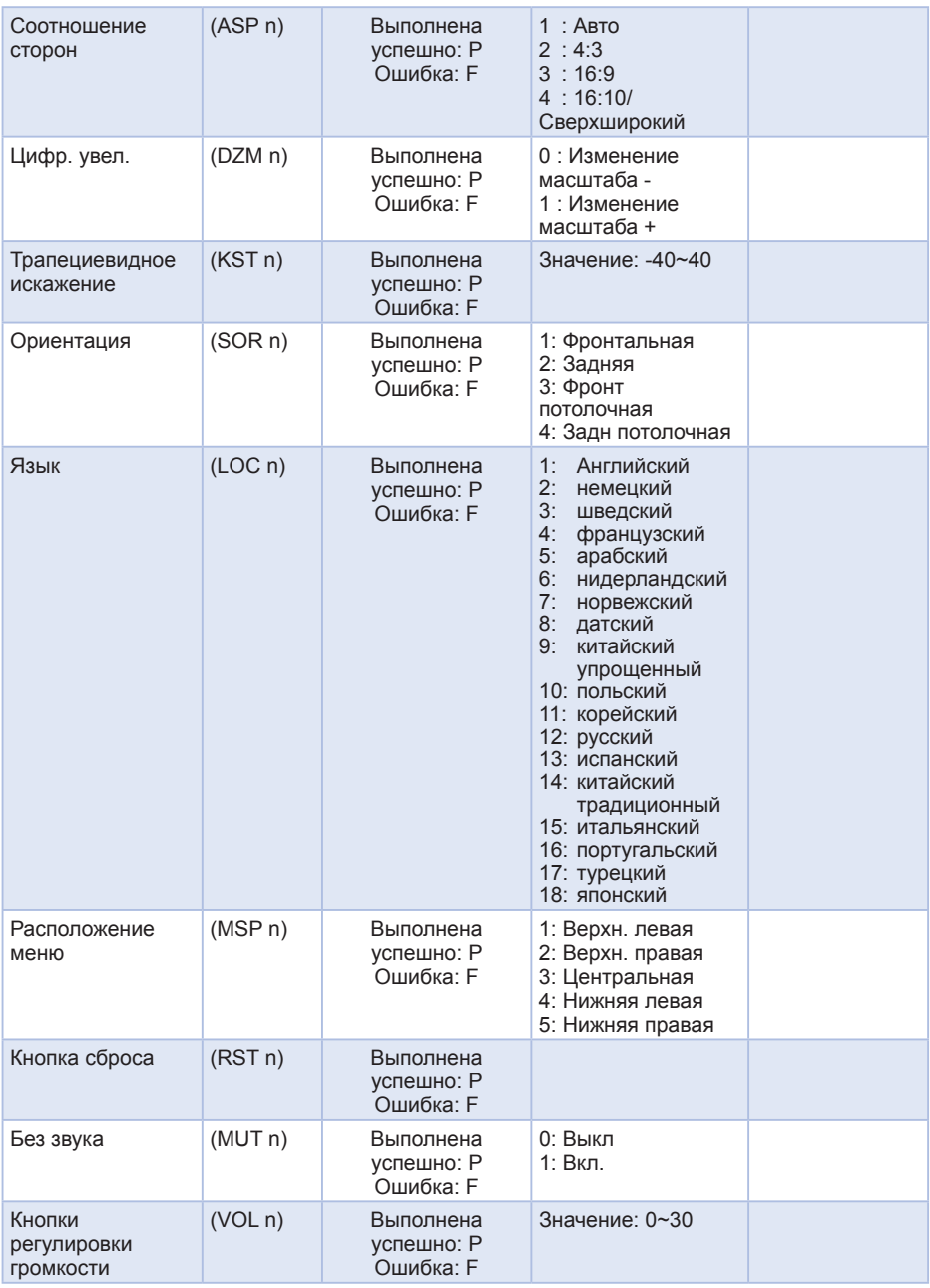

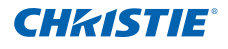

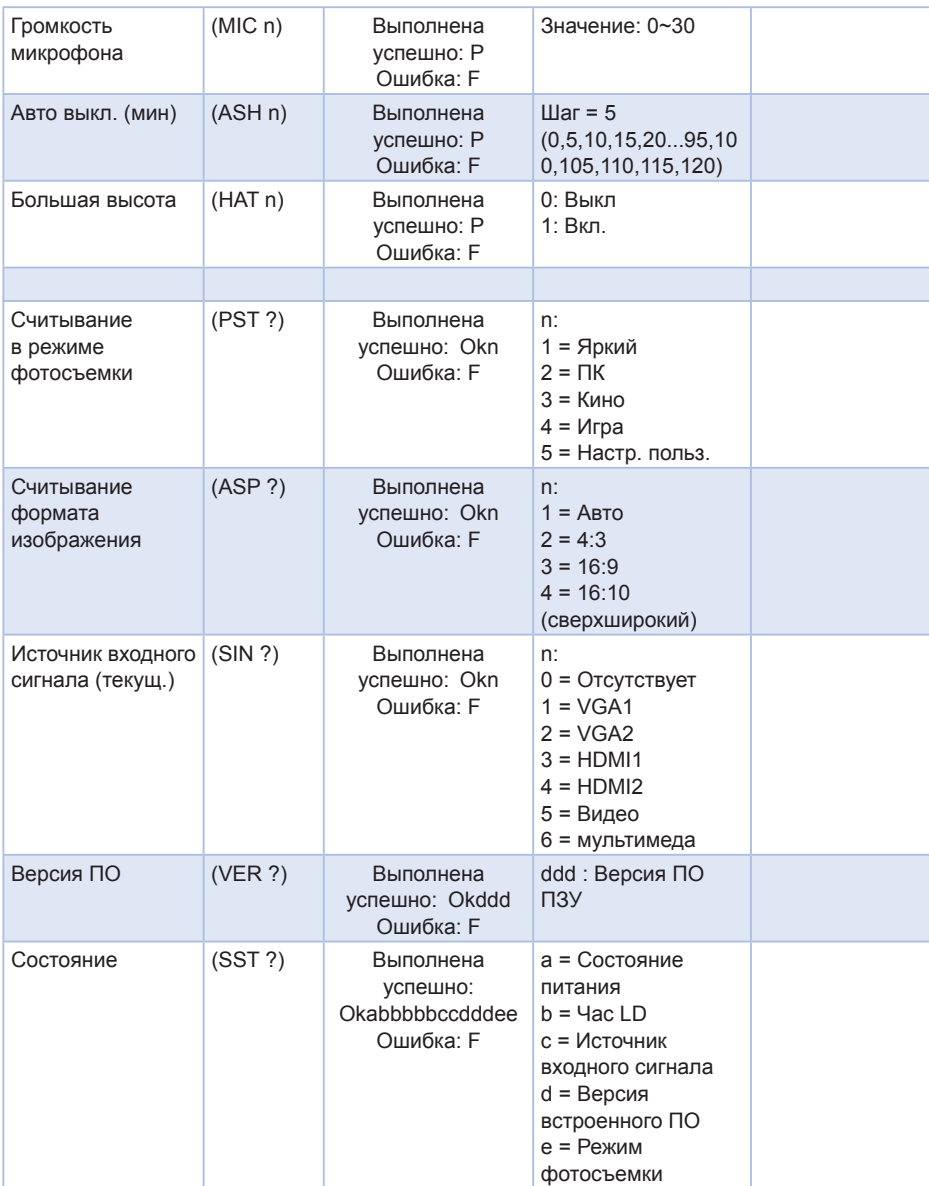

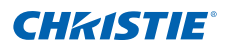

- <span id="page-59-0"></span>6.4 Дополнительные принадлежности
	- Настенное крепление Серебристое + черное (140-120104-01)
	- Настенное крепление Серебристое + белое (140-120115-01)
	- ИК перо (140-121105-01)
	- Captiva Touch (140-122106-01)
- 6.5 Информация о соответствии требованиям к безопасности

*В данном приложении приведены основные положения,* 

*относящиеся к данному проектору.*

### **Заявление FCC**

Это устройство протестировано и отвечает требованиям, предъявляемым к цифровым устройствам Класса В, согласно Части 15 правил FCC (Федеральной комиссии связи США). Данные ограничения призваны обеспечить надлежащую защиту от вредных помех при установке оборудования в жилом помещении. Это устройство создает, использует и может излучать радиочастотную энергию и, если установлено и используется с нарушением инструкции, может негативно влиять на радиосвязь.

Тем не менее, не существует гарантии, что помехи не возникнут при определенном способе установки. В случае создания помех радио- или телеприема, что можно определить, включив и выключив устройство, пользователю следует устранить помехи, приняв следующие меры:

- Перенаправить или переместить приемную антенну.
- Увеличить расстояние между данным устройством и приемником.
- Подключить устройство в розетку электрической цепи, отличную от цепи подключения приемника.
- Обратится за помощью к поставщику или опытному радио- или телемеханику.

### **Примечание: Экранированные кабели**

Все подключения к другим вычислительным устройствам должны осуществляться при помощи экранированных кабелей, чтобы отвечать требованиям FCC.

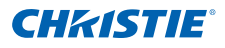

### **Внимание**

Изменения или модификации, не утвержденные явным образом производителем, могут аннулировать права на эксплуатацию данного проектора, предоставленные пользователю Федеральной Комиссией связи США.

### **Условия эксплуатации**

Данное устройство отвечает требованиям Части 15 правил FCC. При использовании устройства должны быть соблюдены следующие два условия:

- 1. Устройство не должно создавать вредных помех
- 2. Устройство должно работать в условиях любых помех, включая помехи, которые могут препятствовать его нормальной эксплуатации.

# **Примечание: Для пользователей в Канаде**

Данное цифровое устройство класса B отвечает требованиям принятого в Канаде стандарта ICES-003.

### *Remarque à l'intention des utilisateurs canadiens*

Cet appareil numerique de la classe B est conforme a la norme NMB-003 du Canada.

### **Декларация соответствия для стран Европейского Союза**

- Директива по электромагнитной совместимости 2004/108/EC (включая поправки)
- Директива по низковольтному оборудованию 2006/95/EC
- Директива по оконечному радио- и телекоммуникационному оборудованию 1999/5/EC (если устройство поддерживает работу на радиочастоте)

# **Инструкции по утилизации**

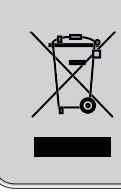

**При утилизации данного данного электронного устройства не выбрасывайте его с бытовыми отходами. С целью сведения к минимуму загрязнения и обеспечения максимальной защиты окружающей среды устройство подлежит переработке.**

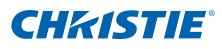

### **Замечания по технике безопасности**

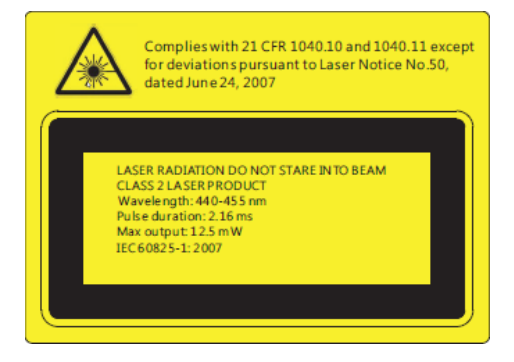

# ВНИМАНИЕ

- Данный проектор является лазерным устройством класса 2, которое соответствует требованиям МЭК 60825-1:2007 и CFR 1040.10 and 1040.11.
- Лазерное устройство класса 2. Не смотрите на лазерный луч.
- Данный проектор оснащен встроенным лазерным модулем класса 4. Запрещается разбирать и вносить изменения в устройство в связи с повышенной опасностью.
- Выполняя операции и настройки, особо не оговоренные в руководстве по эксплуатации, пользователь подвергается опасности лазерного облучения.
- Не открывайте и не разбирайте проектор, так как это может привести к лазерному облучению.
- Не смотрите на лазерный луч, если включен проектор. Яркий свет может повредить зрение.
- Нарушение правил по управлению, настройке или эксплуатации проектора может привести к лазерному облучению.
- Надлежащие инструкции по сборке, эксплуатации и технического обслуживания, включая предупреждения по чистке, имеющие отношение к мерам предосторожности от возможного воздействия лазерного и сопутствующего излучения при превышении допустимых уровней излучения в классе 2.

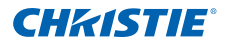

### <span id="page-62-0"></span>6.6 Установка на потолке

- 1. Используйте потолочное крепление (140-120104-01), чтобы не повредить проектор.
- 2. При использовании комплекта для монтажа на потолке стороннего производителя убедитесь, что винты для крепления проектора соответствуют следующим требованиям:
	- Тип винта:  $M4*4$
	- Минимальная длина винта: 10 мм

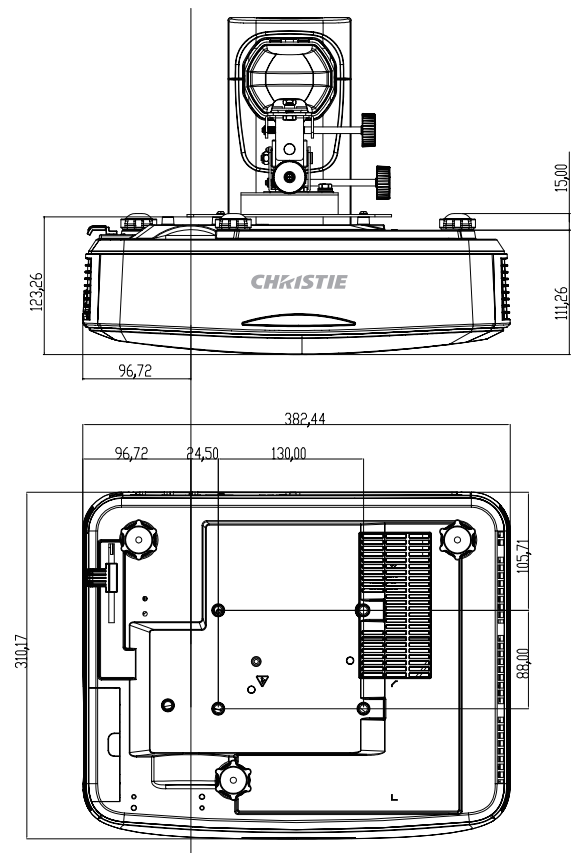

#### **ПРИМЕЧАНИЕ.**

 **Гарантия не распространяется на повреждения, произошедшие из-за неправильного проведения монтажа.**

#### $\Lambda$  ВНИМАНИЕ!

- **• В случае приобретения потолочного крепления стороннего производителя, убедитесь в том, что выбраны винты правильного размера. Размер винтов может меняться в зависимости от толщины монтажной пластины.**
- **•Оставьте зазор не менее 10 см между потолком и нижней частью проектора.**
- **•Избегайте установки проектора около источников тепла.**

#### Corporate offices

Worldwide offices

USA - Cypress ph: 714-236-8610 Canada - Kitchener ph: 519-744-8005

#### Consultant offices

Italy ph: +39 (0) 2 9902 1161

### Australia

ph: +61 (0) 7 3624 4888 Brazil ph: +55 (11) 2548 4753 China (Beijing) ph: +86 10 6561 0240 China (Shanghai) ph: +86 21 6278 7708 Eastern Europe and

**Russian Federation** ph: +36 (0) 1 47 48 100

France ph: +33 (0) 1 41 21 44 04 Germany ph: +49 2161 664540 India ph: +91 (080) 6708 9999 Japan ph: 81-3-3599-7481

Korea (Seoul) ph: +82 2 702 1601

Republic of South Africa ph: +27 (0)11 510 0094

Singapore ph: +65 6877-8737

Spain ph: +3491 633 9990

United Arab Emirates ph: +971 4 3206688

United Kingdom ph: +44 118 977 8000

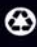

For the most current technical documentation, please visit www.christiedigital.com

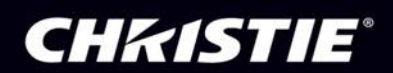